# **Dell P2418D** ユーザーガイド

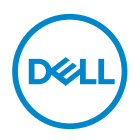

**モニターモデル: P2418D 規制モデル: P2418Dc 規制タイプ: P2418Dc 001**

- **注意:注意は、コンピュータをより使いやすくするための重要な情報を示しま す。**
- **警告:警告は、もし指示に従わない場合は、ハードウェアに対する損傷またはデ ータ損失が起こりうることを示します。**
- **危険:危険は器物損壊、怪我、死亡に繋がる可能性を示します。**

**Copyright © 2017–2019 Dell Inc.またはその子会社。 All rights reserved.** Dell、EMC、および、他の商 標は、Dell Inc.またはその子会社の商標です。他の商標は、それぞれの所有者の商標である場合があり ます。

 $2019 - 3$ 

Rev. A02

# 目次

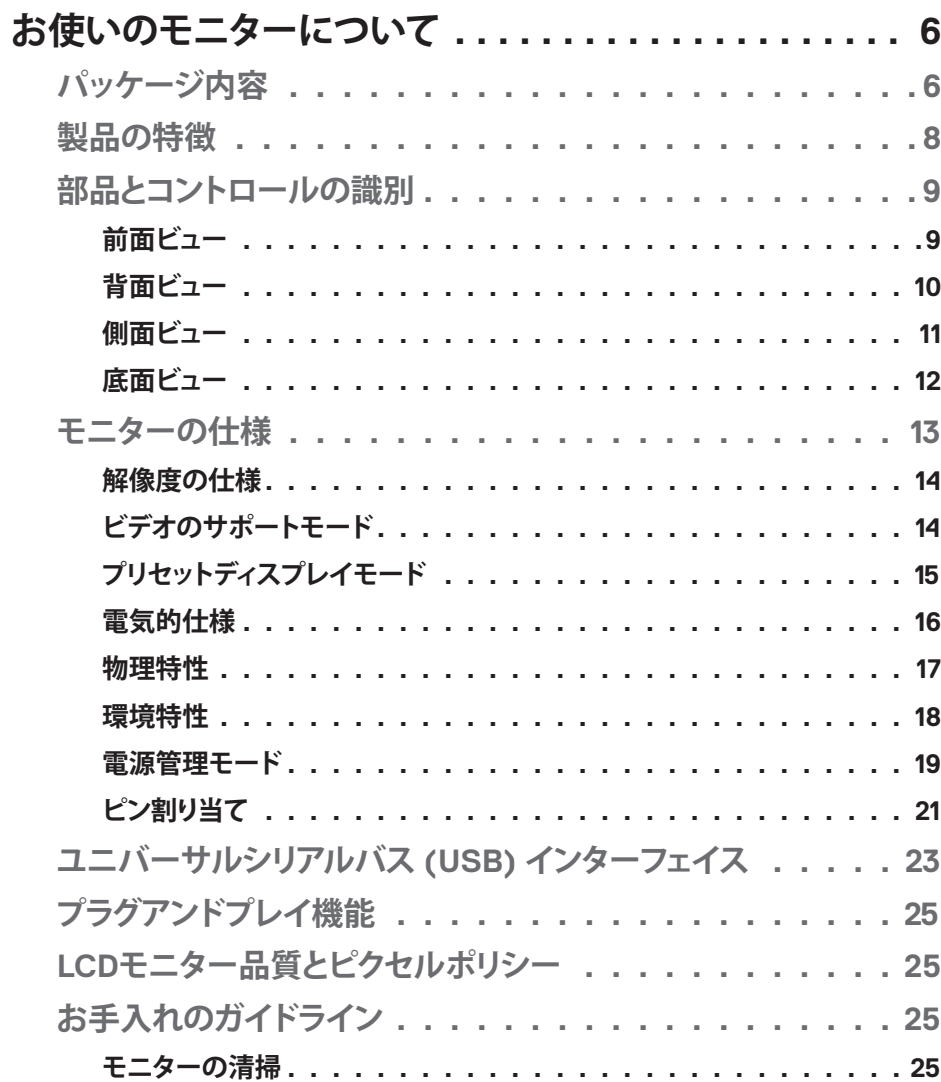

 $\overline{\mathbf{3}}$ 

I

 $(\overline{DCLL})$ 

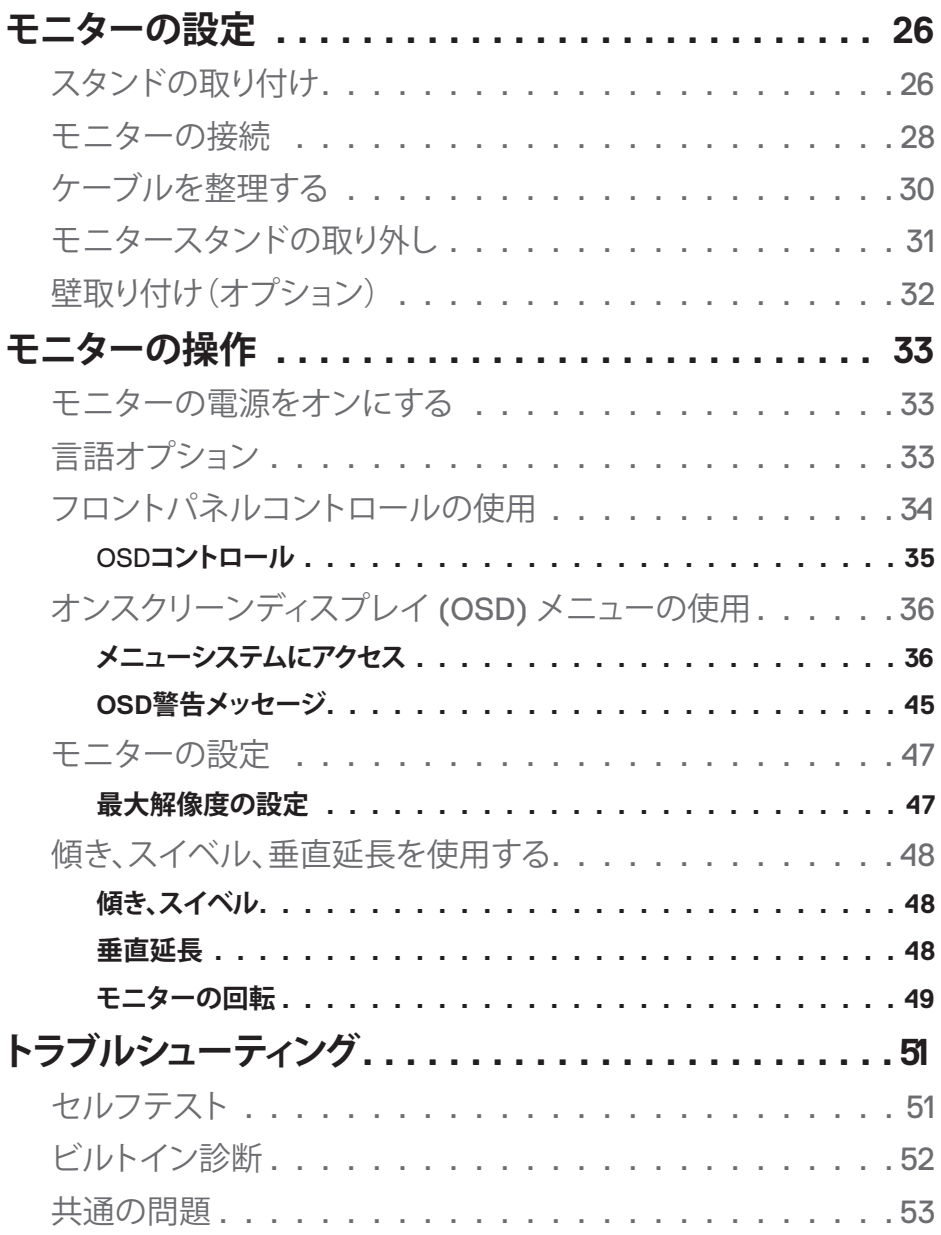

 $(1)$ 

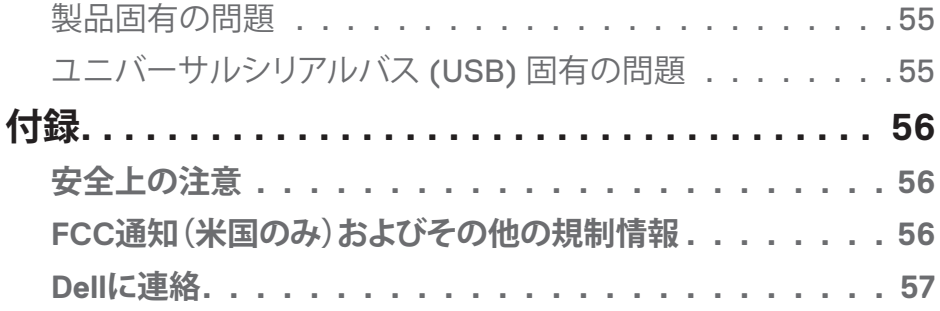

# <span id="page-5-0"></span>**お使いのモニターについて**

# **パッケージ内容**

モニターには、以下の表に示されるコンポーネントが付属しています。いずれか のコンポーネントが欠落している場合は、Dell 技術サポートに連絡してください。 詳細については、Dell [に連絡を](#page-57-0)参照してください。

#### **注意:一部の品目はオプションで、モニターには同梱されていないことがありま す。ご使用の国によっては、一部の機能またはメディアが利用できないことがあ ります。**

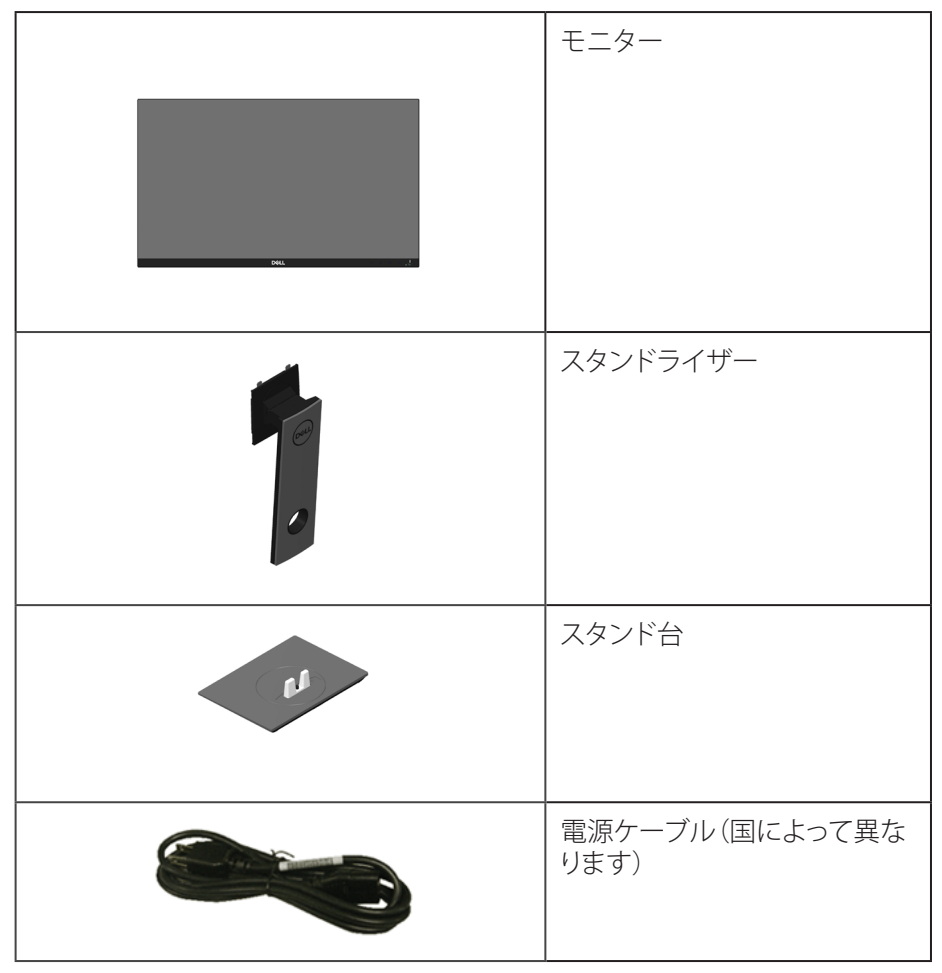

DELL

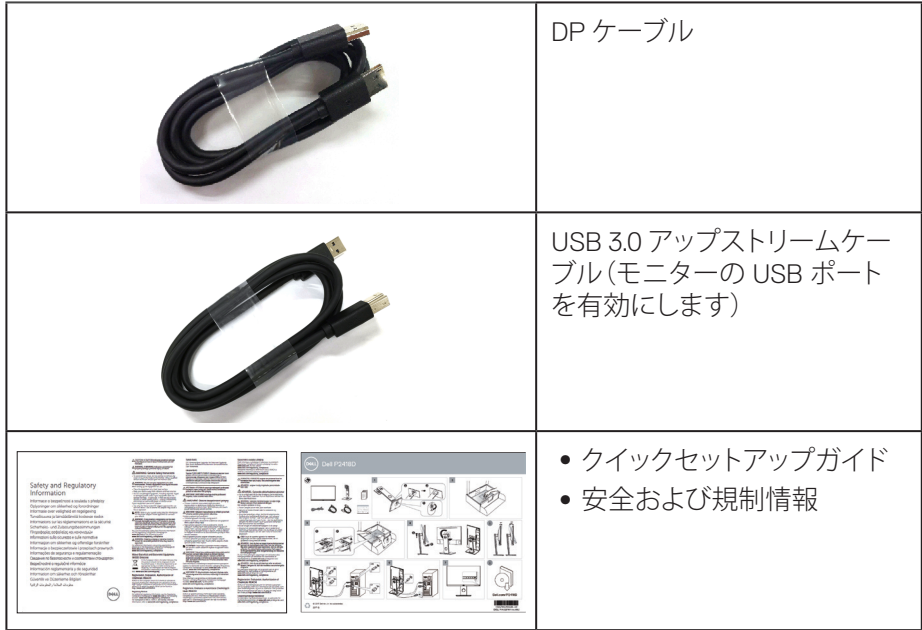

 $(1)$ 

### <span id="page-7-0"></span>**製品の特徴**

**Dell P2418D** 平面パネルディスプレイには、アクティブマトリクス方式、薄膜トラン ジスタ(TFT)、液晶ディスプレイ (LCD) および LED バックライトが搭載されていま す。モニターの特徴は次のとおりです。

- **P2418D**: 60.33 cm (23.75 インチ)の表示可能領域のディスプレイ (対角で測 定)。 HDMI/DisplayPort を介する解像度 2560 x 1440、さらに低解像度の場 合フルスクリーンもサポート。
- 広い表示角度により、座った位置からでも立った位置からでも、または横に 動きながらでも使用可能。
- ∞ 99% sRGB の色域。
- 高い動的コントラスト比。
- 傾き、スイベル、高さ、回転調整機能。
- 取り外し可能なスタンドと VESA ™(ビデオエレクトロニクススタンダーズア ソシエーション)100mm 取り付け穴により、柔軟な取り付けが可能。
- DisplayPort および HDMI を用いるデジタル接続。
- 1xUSB アップストリームポートおよび 4xUSB ダウンストリームポートが付属 しています。
- プラグアンドプレイ機能(システムでサポートされている場合)。
- 簡単な設定と画面の最適化を行うためのオンスクリーンディスプレイ (OSD) 調整。
- ∞ セキュリティロックスロット。
- ∞ スタンドロック。
- 画像品質を維持しながら、ワイドアスペクトから標準のアスペクト比に切り替 えることが可能。
- ∞ スリープモード時、0.3 W スタンバイ電源。
- アナログバックライト光コントロールにより、ちらつきのない表示を実現。
- ∞ ちらつき防止画面により目にとって心地よい環境を作ります。
- モニターからの青色光放射の潜在的な長期的な影響により、眼の疲れまた はデジタル眼精疲労を含む、目に対する損傷を引き起こす可能性があります。 ComfortView 機能は、モニターから放射される青色光の量を低減し、目にと って心地よい環境を作ります。

DELL

# <span id="page-8-0"></span>**部品とコントロールの識別**

**前面ビュー**

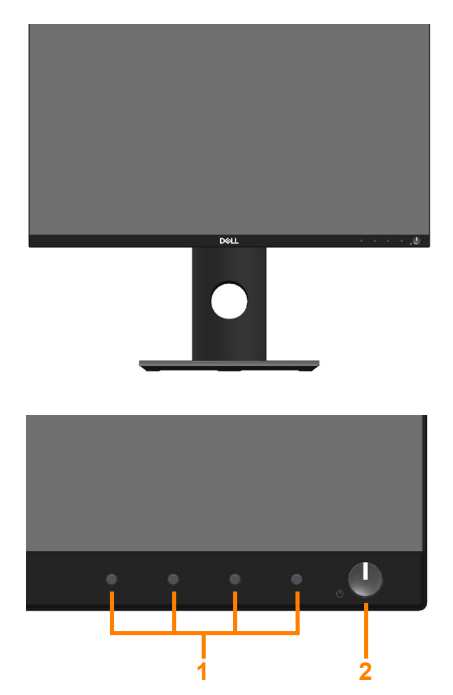

**フロントパネルコントロール**

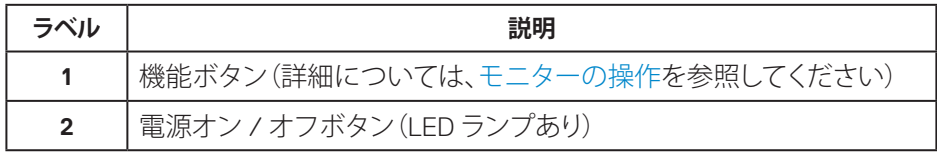

(dell

<span id="page-9-0"></span>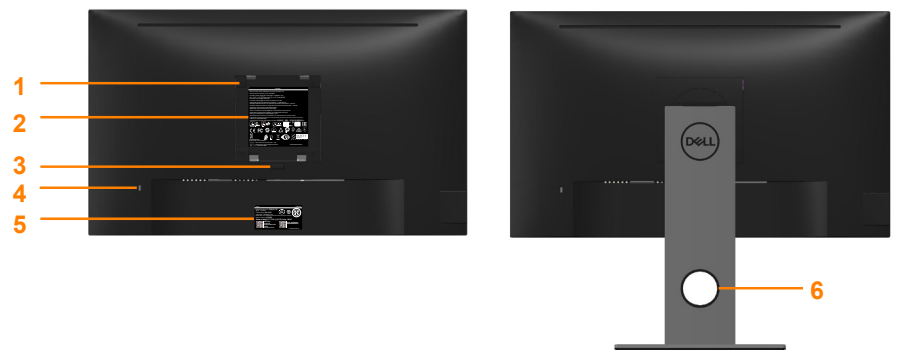

#### **モニタースタンドを取り付けていない状態の モニタースタンドを取り付けた状態の背面 背面ビュー ビュー**

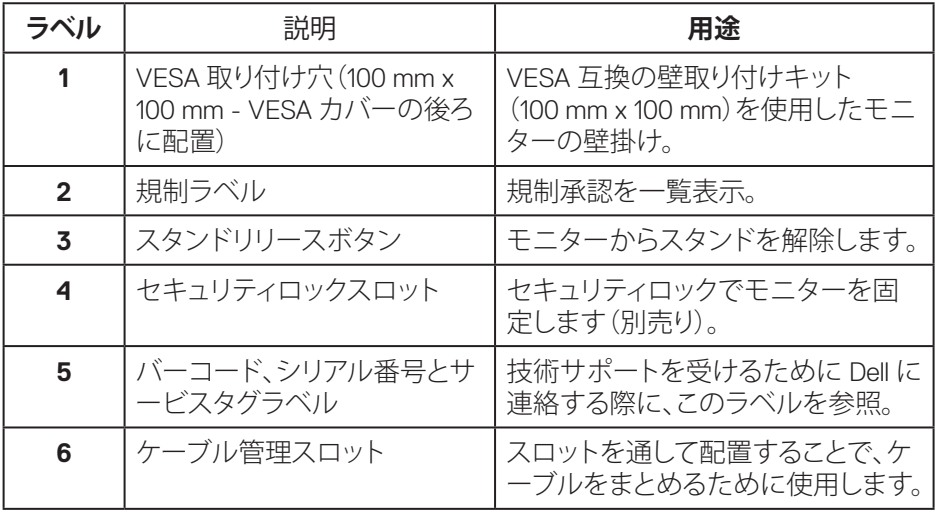

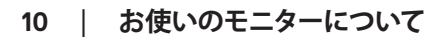

(dell

<span id="page-10-0"></span>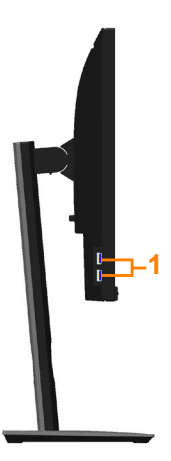

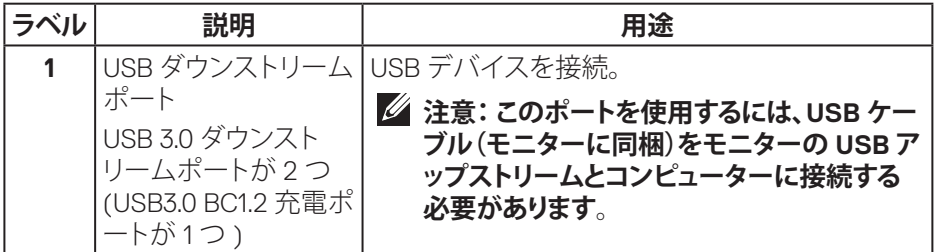

**お使いのモニターについて** │ **11**

(deli

<span id="page-11-1"></span><span id="page-11-0"></span>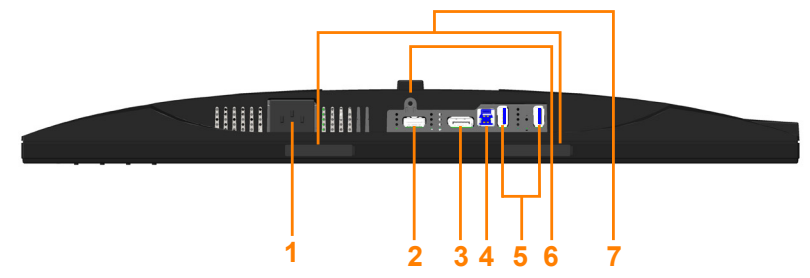

**モニタースタンドを取り付けていない状態の底面ビュー**

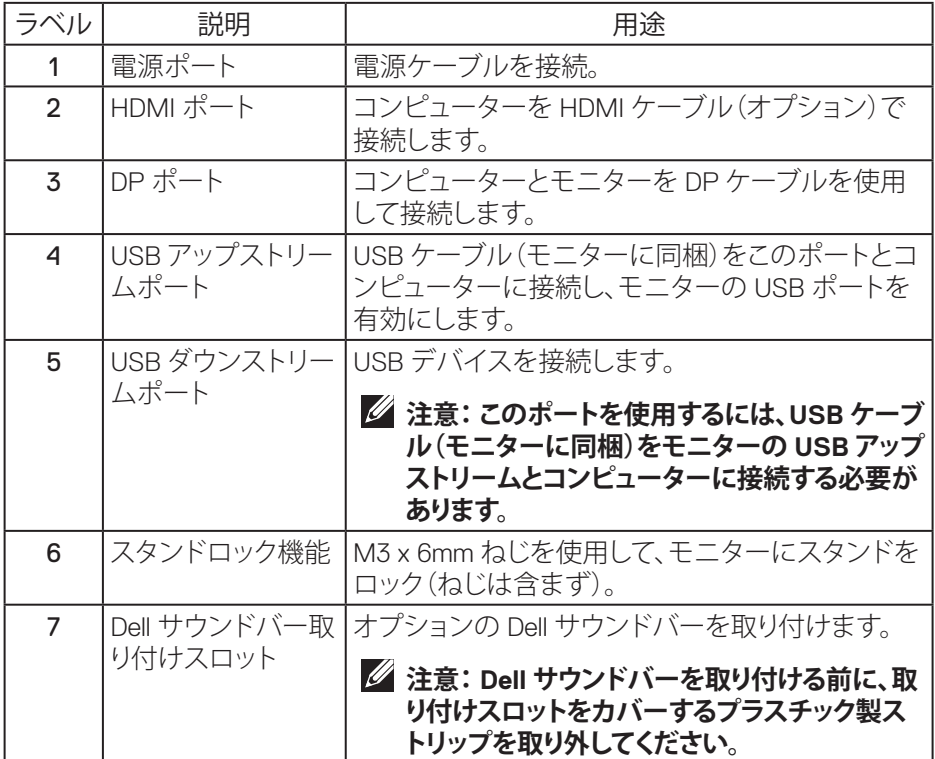

(dell

# <span id="page-12-1"></span><span id="page-12-0"></span>**モニターの仕様**

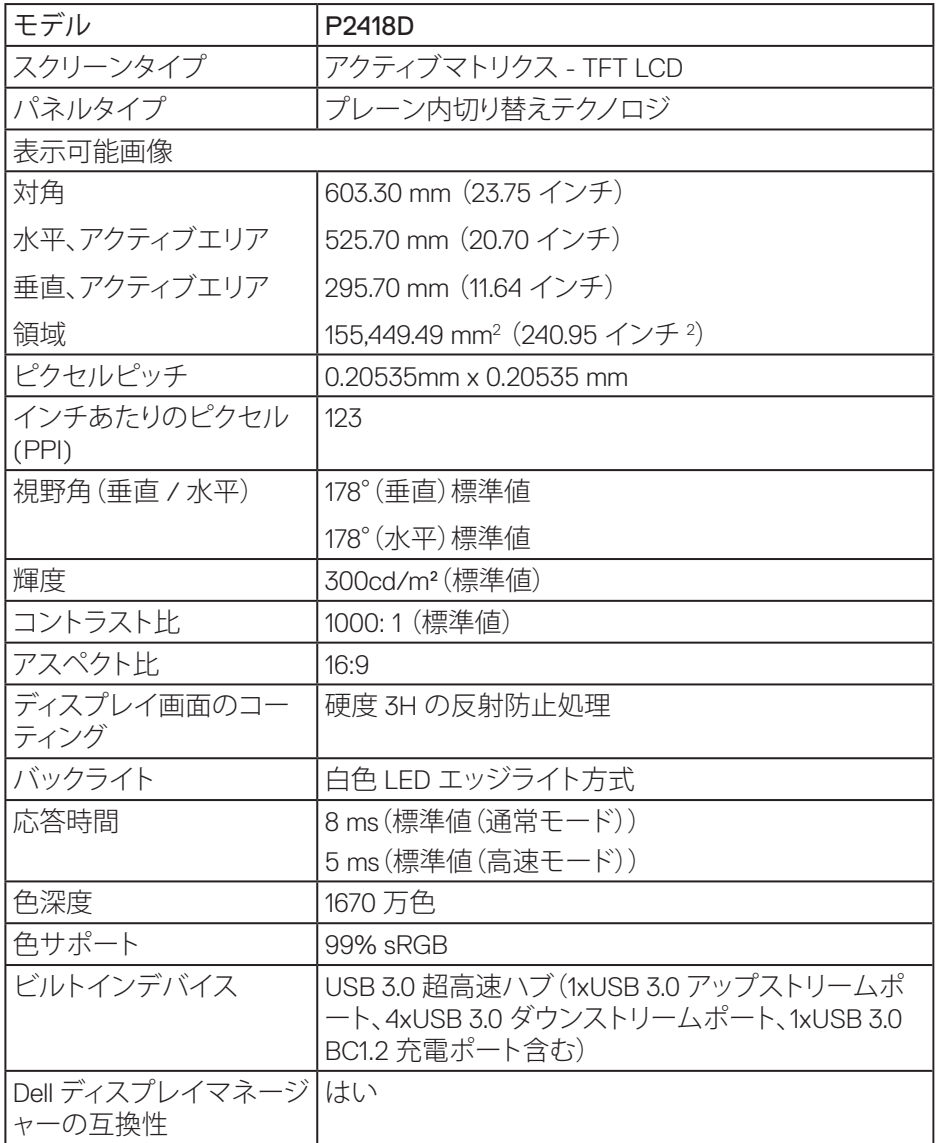

 $(\overline{DCLL})$ 

<span id="page-13-0"></span>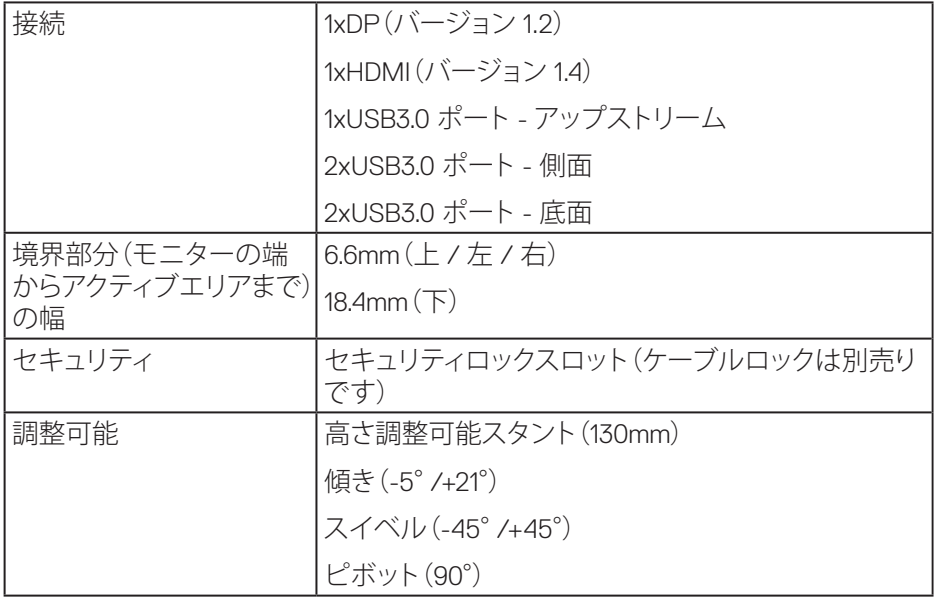

## **解像度の仕様**

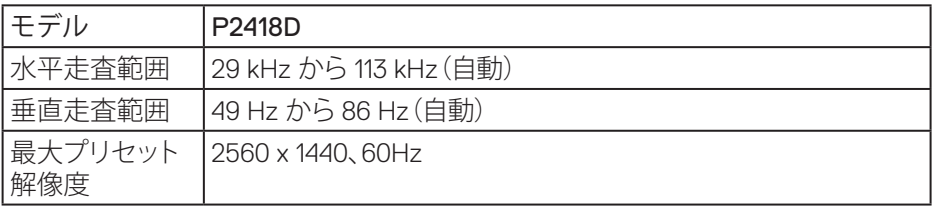

### **ビデオのサポートモード**

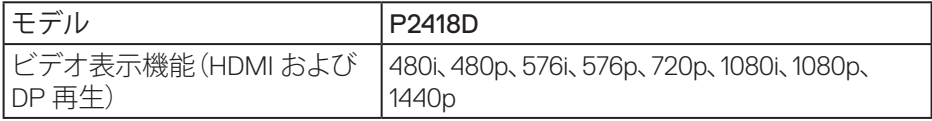

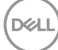

<span id="page-14-0"></span>**プリセットディスプレイモード**

| ディスプレイモード         | 水平周波数<br>(kHz) | 垂直周波数<br>(Hz) | 周波数<br>(MHz) | 同期極性<br>(水平/垂直) |
|-------------------|----------------|---------------|--------------|-----------------|
| VESA, 720 x 400   | 31.5           | 70.1          | 28.3         | $-/-$           |
| VESA, 640 x 480   | 31.5           | 59.9          | 25.2         | $-/-$           |
| VESA, 640 x 480   | 37.5           | 75.0          | 31.5         | $-/-$           |
| VESA, 800 x 600   | 37.9           | 60.3          | 40.0         | $+/-$           |
| VESA, 800 x 600   | 46.9           | 75.0          | 49.5         | $+/-$           |
| VESA, 1024 x 768  | 48.4           | 60.0          | 65.0         | $-/-$           |
| VESA, 1024 x 768  | 60.0           | 75.0          | 78.8         | $+/+$           |
| VESA, 1152 x 864  | 67.5           | 75.0          | 108.0        | $+/+$           |
| VESA, 1280 x 768  | 47.8           | 59.9          | 79.5         | $-/-$           |
| VESA, 1280 x 1024 | 64.0           | 60.0          | 108.0        | $+/+$           |
| VESA, 1280 x 1024 | 79.9           | 75.0          | 135.0        | $+/+$           |
| VESA, 1600 x 1200 | 75.0           | 60.0          | 162.0        | $+/-$           |
| VESA, 1680 x 1050 | 65.3           | 60.0          | 146.3        | $-/-$           |
| VESA, 1920 x 1080 | 67.5           | 60.0          | 148.5        | $+/+$           |
| VESA, 1920 x 1200 | 74.6           | 59.9          | 193.3        | $-/-$           |
| VESA, 2048 x 1080 | 66.6           | 60.0          | 147.2        | $+/-$           |
| VESA, 2560 x 1440 | 88.8           | 60.0          | 241.5        | $+/-$           |

 $(\sim$ LL

## <span id="page-15-0"></span>**電気的仕様**

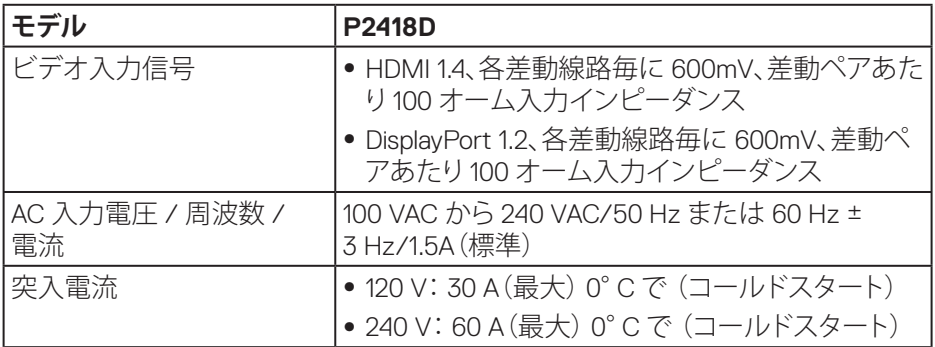

 $(\overline{DCL}$ 

<span id="page-16-0"></span>**物理特性**

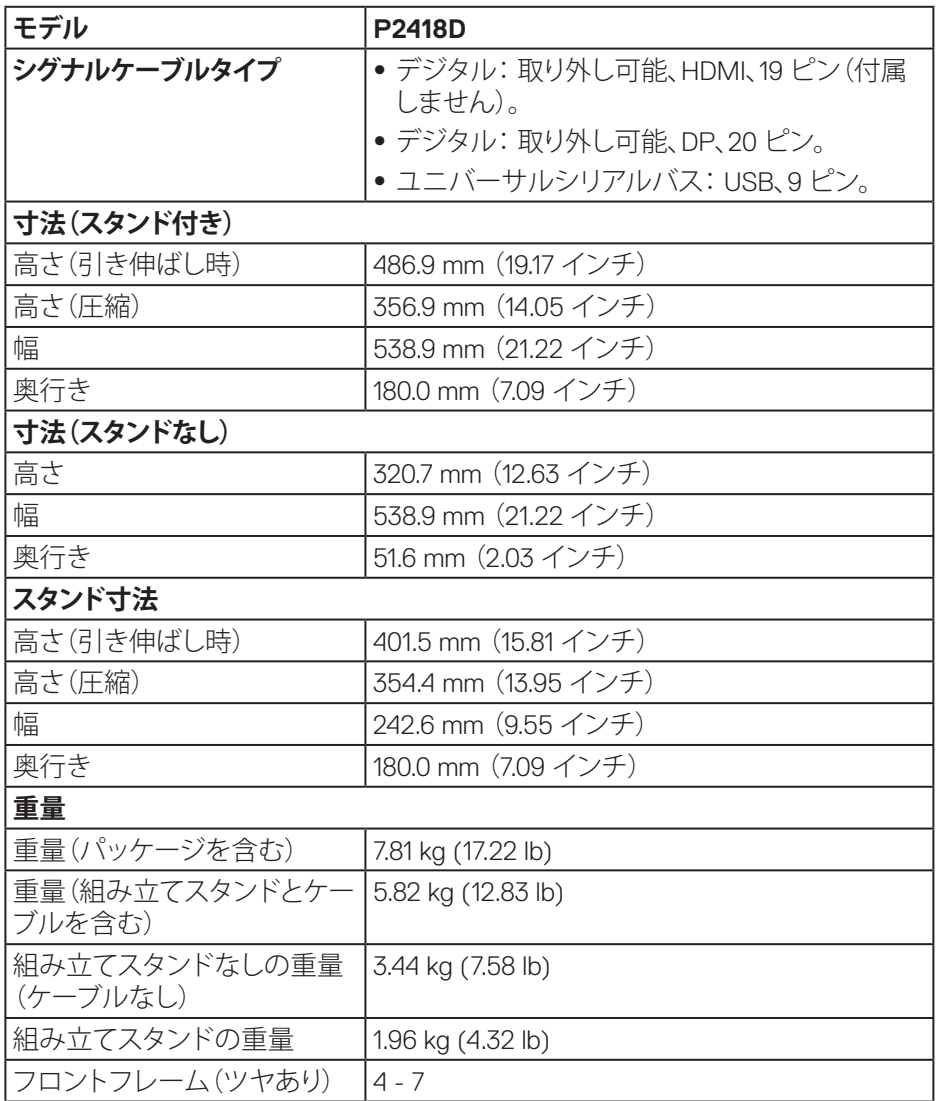

 $(\overline{DCLL})$ 

#### <span id="page-17-0"></span>**環境特性**

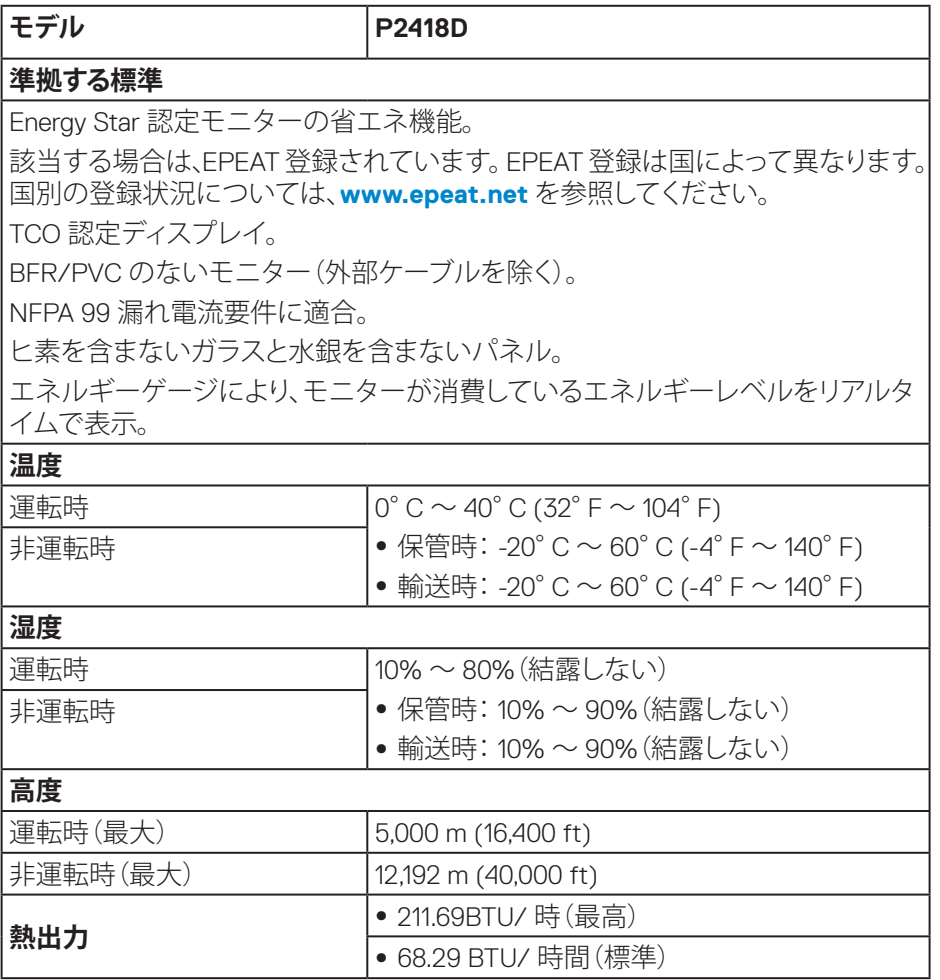

(dell

I

#### <span id="page-18-1"></span><span id="page-18-0"></span>**電源管理モード**

お使いの PC に VESA の DPM ™準拠ディスプレイカードまたはソフトウェアがイ ンストールされている場合、モニターは使用中でないときには、自動的に消費電源 を低減します。この機能は、省電力モードと呼ばれます \*。コンピューターがキー ボード、マウス、その他の入力デバイスからの入力を検出すると、モニターは自動 的に機能を再開します。次の表は消費電力とこの自動省電力機能の信号を示して います。

\* OFF モードのゼロ電力消費は、モニターからメインケーブルを切断した場合の み達成できます。

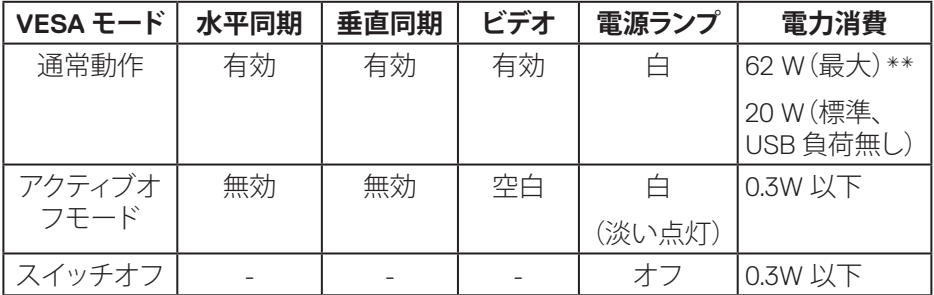

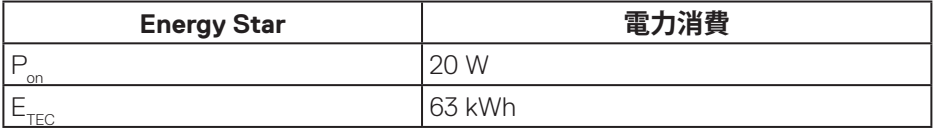

\*\* 最大輝度で最大電力消費となります。

本書は情報提供のみを目的としており、実験室での性能を提示しています。注文 されたソフトウェア、コンポーネント、周辺機器によっては製品の性能が変わること があります。そのような情報を更新する義務は製品にありません。そのため、電気 的な許容範囲またはそれ以外について意志決定を行うとき、本書の情報に依存し ないでください。精度と完全性については、明示的にも暗示的にも何の保証もあ りません。

**D**&LI

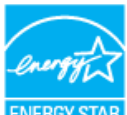

**注意:このモニターは ENERGY STAR 準拠です。**

**注意:**

**Pon: Energy Star 7.0 版に定義されているオンモード時の電力消費。 ETEC: Energy Star 7.0 版に定義されている合計エネルギー消費(KWh 単位)。**

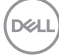

<span id="page-20-0"></span>**ピン割り当て**

**HDMI コネクター**

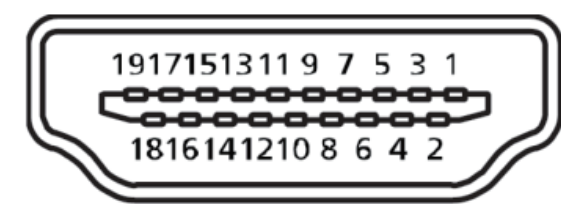

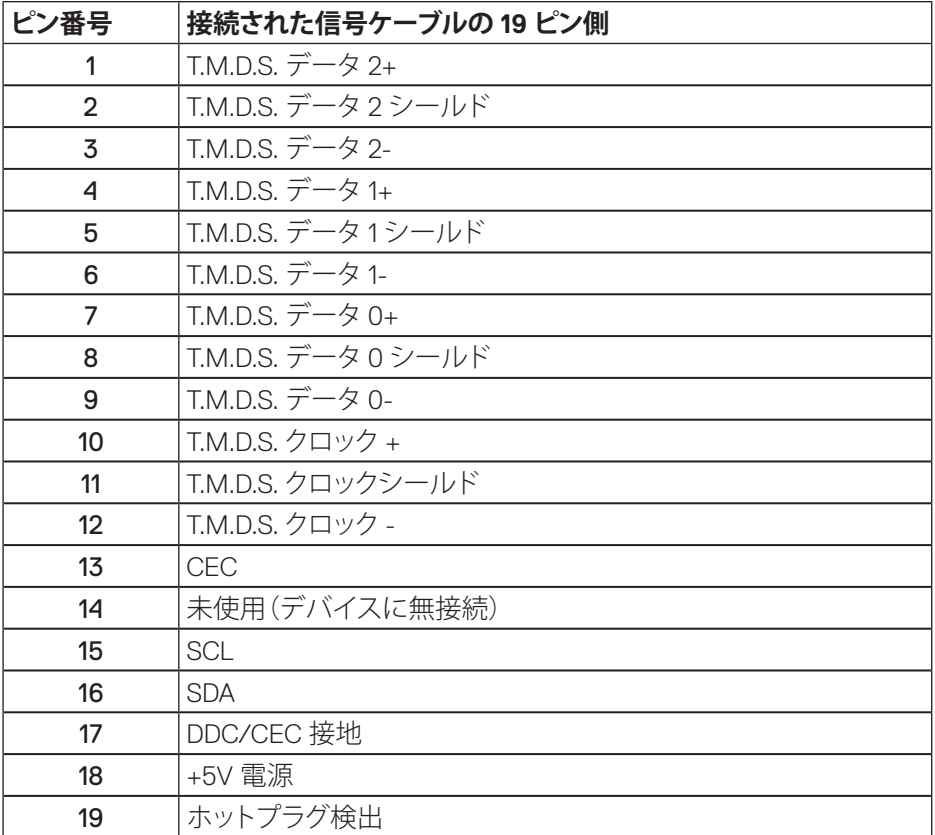

**お使いのモニターについて** │ **21**

(dell

**DisplayPort コネクター**

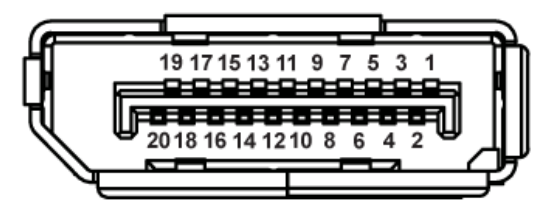

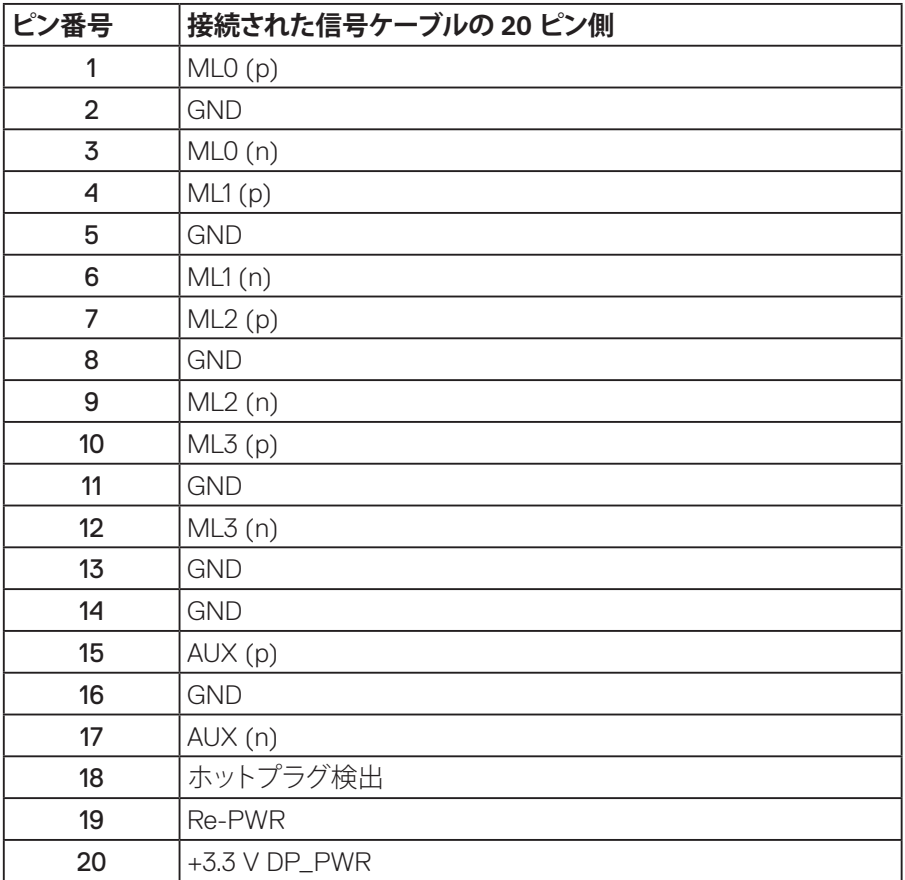

│ **お使いのモニターについて**

## <span id="page-22-0"></span>**ユニバーサルシリアルバス (USB) インターフェイス**

このセクションでは、モニターで使用できる USB ポートについて説明します。

#### **注意:このモニターは超高速 USB 3.0 互換です。**

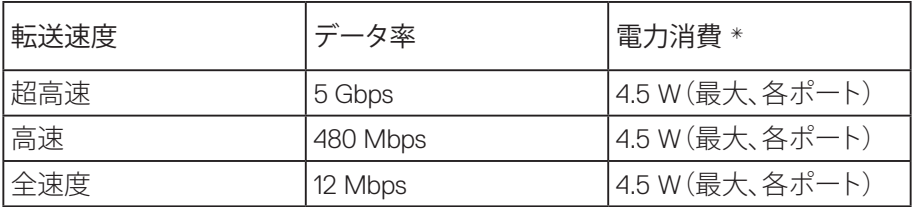

\* BC1.2 準拠デバイスまたは通常の USB デバイスの USB ダウンストリームポート (ss<<- nフイコンの付いたポート)で最大 2A。

#### USB 3.0 アップストリームコネクター

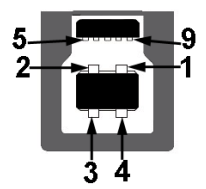

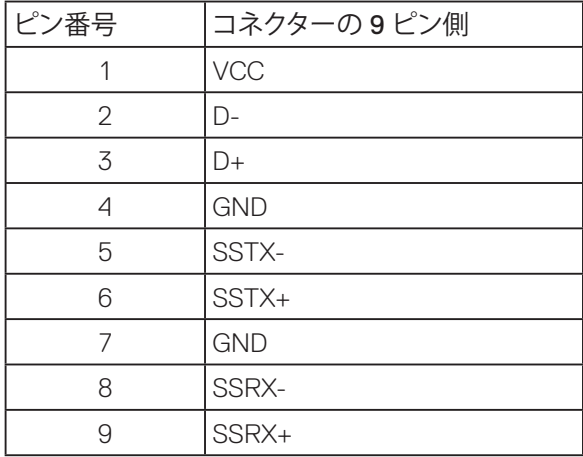

## **お使いのモニターについて** │ **23**

**D**&LI

USB 3.0 ダウンストリームコネクター

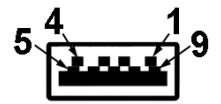

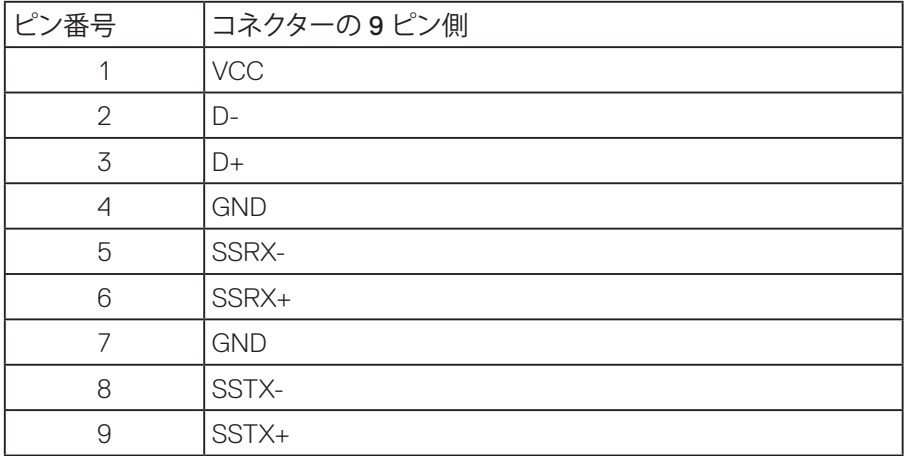

USB ポート

- 1xUSB 3.0アップストリーム 底面
- 2xUSB 3.0ダウンストリーム 底面
- 2xUSB 3.0ダウンストリーム 側面
- · 充電ポート SS< コアイコンが付いたポート。BC1.2互換機器使用時に高速 充電に対応。

**注意: USB 3.0 機能には USB 3.0 対応のコンピューターが必要です。**

**注意:モニターの USB インターフェイスは、モニターがオンのとき、または省 電力モード時にのみ作動します。モニターをオフにしてから再びオンにする と、接続された周辺機器は数秒後に通常の機能を回復します。**

DELI

## <span id="page-24-0"></span>**プラグアンドプレイ機能**

任意のプラグアンドプレイ互換システムに、モニターをインストールすることがで きます。モニターがディスプレイデータチャンネル(DDC)プロトコルを使用して、 コンピューターシステムに拡張ディスプレイ識別データ(EDID)を自動的に提供す るため、システムによる自己設定およびモニター設定の最適化が可能です。ほと んどのモニターインストールは自動で行われます。必要に応じて異なる設定を選 択できます。モニター設定の変更の詳細については[、モニターの操作を](#page-32-1)参照して ください。

#### **LCDモニター品質とピクセルポリシー**

LCD モニターの製造プロセスにおいて、いくつかのピクセルが特定の状態に固定 されることはよくあります。これらの固定ピクセルは見つけにくく、表示品質や使い 勝手に影響しません。 Dell モニター品質とピクセルポリシーについての詳細は、 Dell サポートサイト:**[www.dell.com/support/monitors](http://www.dell.com/support/monitors)** を参照してください。

#### **お手入れのガイドライン**

**モニターの清掃**

**危険:モニターを清掃する前に、コンセントからモニターの電源ケーブルを抜 いてください。**

**警告:モニターを清掃する前に[、安全上の注意を](#page-56-1)読んで、これに従ってください。**

モニターの開梱、清掃、取り扱いの際には、次の一覧にある手順に従うことを推奨 します。

- 静電防止スクリーンを清掃するには、柔らかい清潔な布を水で軽く湿らせま す。できれば、スクリーン清掃専用のティッシュまたは静電防止コーティング 専用の洗剤を使用してください。ベンジン、シンナー、アンモニア、研磨クリー ナー、圧縮空気は使用しないでください。
- モニターの清掃には、ぬるま湯で軽く湿らせた布を使用します。乳状のフィ ルムがモニターの表面に残ることがあるので、洗剤は使用しないでくださ い。
- モニターを開梱する際、白い粉があった場合には、布で拭いてください。
- モニターは注意して取り扱ってください。黒い色のモニターは引っ掻くと白い 擦り傷が残り、明るい色のモニターより目立ちます。
- モニターの画像品質を最高の状態に維持するために、動的に変化するスク リーンセーバーを使用し、使用しないときにはモニターの電源を切ってくだ さい。

DELI

#### **お使いのモニターについて** │ **25**

# <span id="page-25-0"></span>**モニターの設定**

スタンドの取り付け

**注意:工場からモニターが出荷される際には、スタンドは取り外されています。**

**注意:これはスタンド付モニターについての説明です。サードパーティ製スタン ドをご購入された場合、セットアップ指示についてはそれぞれのスタンドセット アップガイドを参照してください。**

モニタースタンドを取り付けるには。

- **1.** カートンのフラップ上の指示に従い、固定する上部クッションからスタンドを 取り外します。
- **2.** スタンド台ブロックを完全にスタンドスロットに差し込みます。
- **3.** ねじハンドルを持ち上げ、ねじを時計回りに回します。
- **4.** ねじを完全に締め付けた後で、ねじハンドルを凹み内で平らに曲げます。

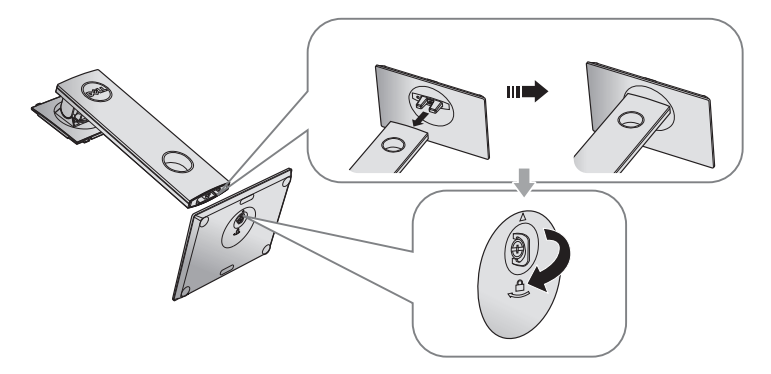

DELL

**5.** 図に示す通り、カバーを持ち上げ、スタンドアセンブリ用の VESA 領域を露出 します。

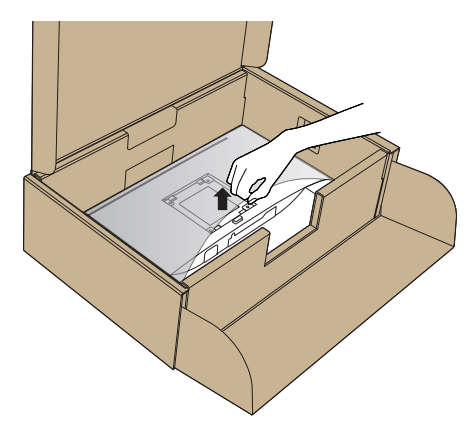

- **6.** 組み立てたスタンドをモニターに取り付けます。
	- **a.** スタンド上部の 2 つのつまみをモニター背面の溝に合わせます。
	- **b.** スタンドが所定の位置にはめ込まれるまで下に押します。

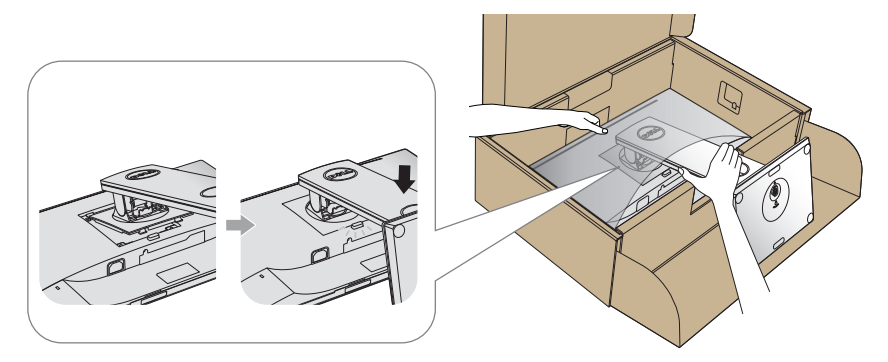

**7.** モニターを真っ直ぐに置きます。

**注意:モニターが滑ったり、落下したりしないよう、慎重に持ち上げます。**

DELI

<span id="page-27-0"></span>モニターの接続

**危険:このセクションの手順を実施する前に[、安全上の注意](#page-56-1)に従って下さい。**

**注意:すべてのケーブルを同時にコンピューターに接続しないでください。ケ ーブルをモニターに接続する前に、ケーブル管理スロットに通すことをお勧めし ます。**

モニターをコンピューターに接続するには:

- **1.** コンピューターの電源を切り、電源ケーブルを切断します。
- **2.** HDMI または DP ケーブルをモニターからコンピューターに接続します。

#### **HDMI ケーブルの接続(オプション)**

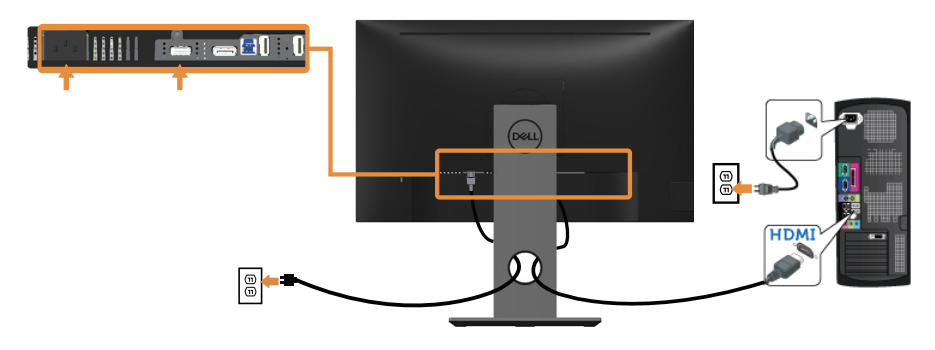

**DP ケーブルの接続**

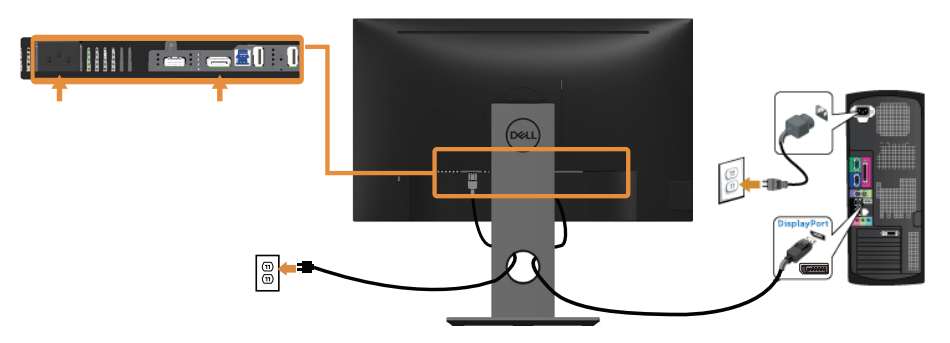

#### **USB 3.0 ケーブルの接続**

DP/HDMI ケーブルの接続を完了したら、以下の手順に従って USB 3.0 ケーブルを コンピューターに接続し、モニターのセットアップを完了してください。

- **1.** アップストリーム USB 3.0 ポート(付属のケーブル)をコンピューターの適切 な USB 3.0 ポートに接続します。(詳細は[、底面ビューを](#page-11-1)参照してください。)
- **2.** USB 3.0 周辺機器をモニターのダウンストリーム USB 3.0 ポートに接続しま す。
- **3.** コンピューターとモニターの電源ケーブルを近くのコンセントに差し込みま す。
- **4.** モニターとコンピューターの電源をオンにします。 モニターに画像が表示されたら、インストールは完了です。画像が表示され ない場合は[、ユニバーサルシリアルバス](#page-55-1) (USB) 固有の問題を参照してくださ い。
- **5.** モニタースタンドのケーブルスロットを使ってケーブルを整理してください。

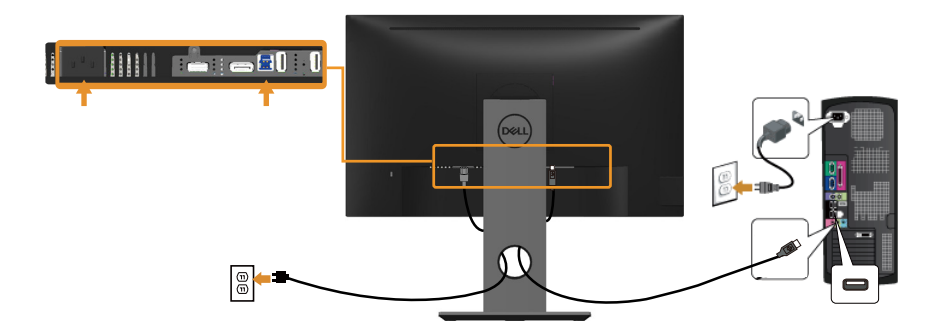

**D**&LI

# <span id="page-29-0"></span>ケーブルを整理する

ケーブル管理スロットを使って、モニターに接続したケーブルを整理します。

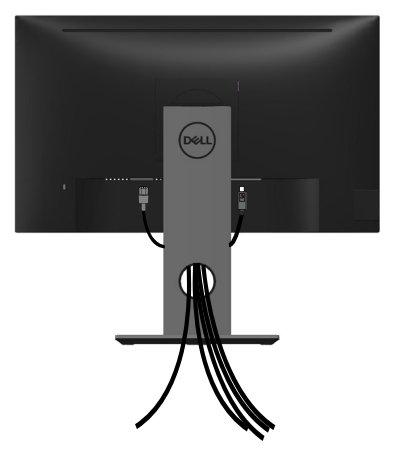

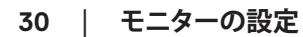

(dell

<span id="page-30-0"></span>モニタースタンドの取り外し

**注意:スタンドを取り外している間に LCD 画面に傷が付かないように、モニタ ーを柔らかい、きれいな面に置いていることを確認してください。**

**注意:これは、スタンド付きモニターに適用されます。他のスタンドをご購入さ れた場合、セットアップ指示についてはそれぞれのスタンドセットアップガイド を参照してください。**

スタンドを取り外すには:

- **1.** モニターを柔らかい布またはクッションの上に置きます。
- **2.** スタンドのリリースボタンを押し続けます。
- **3.** スタンドを持ち上げ、モニターから離します。

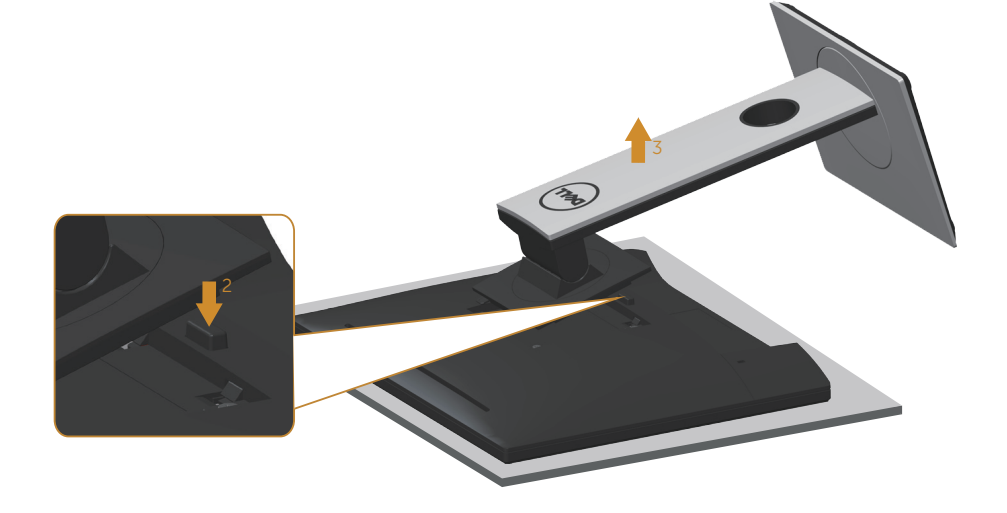

DELI

# <span id="page-31-0"></span>壁取り付け(オプション)

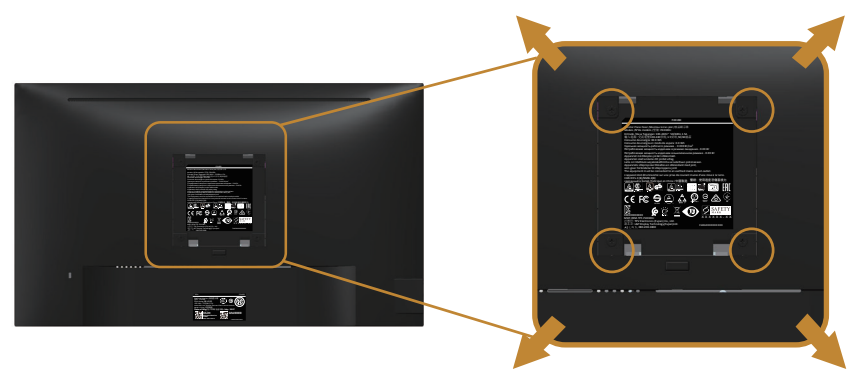

(ねじ寸法: M4 x 10 mm)。

VESA 互換の壁取り付けキットに付属する指示を参照してください。

- **1.** モニターパネルを、柔らかい布またはクッションを敷いた安定した平らなテ ーブルの上に置きます。
- **2.** 台を取り外します。
- **3.** ドライバーを使って、プラスチックカバーを固定している 4 つのねじを外しま す。
- **4.** 壁取り付けキットの取り付けブラケットをモニターに取り付けます。
- **5.** 壁取り付けキットに付属する取扱説明書に従って、壁にモニターを取り付けま す。
- **注意: 13.76 kg の最小重量 / 荷重負担能力のある、UL、CSA または GS 規格 認定取得済みの壁取り付けブラケットのみを使用してください。**

DELI

# <span id="page-32-1"></span><span id="page-32-0"></span>**モニターの操作**

#### モニターの電源をオンにする

モニターの電源を入れるには ボタンを押します。

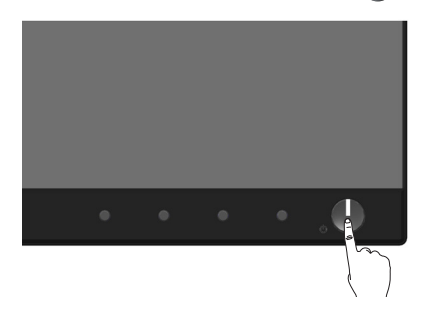

# 言語オプション OSD ディスプレイを 8 つの言語のいずれかに設定します。

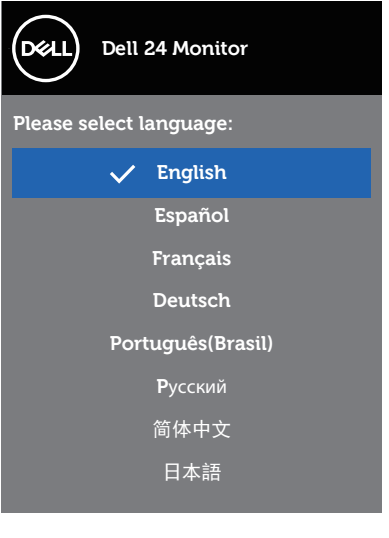

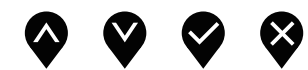

DELL

# <span id="page-33-0"></span>フロントパネルコントロールの使用

モニターの設定を調整するには、モニターの前面にあるコントロールボタンを使 用します。

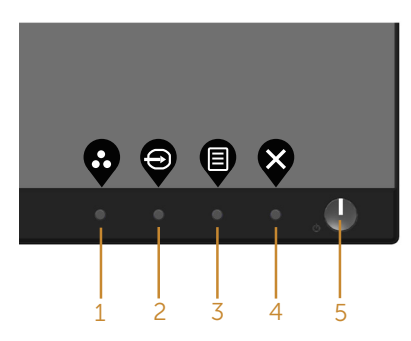

以下の表は、フロントパネルのボタンについてまとめたものです。

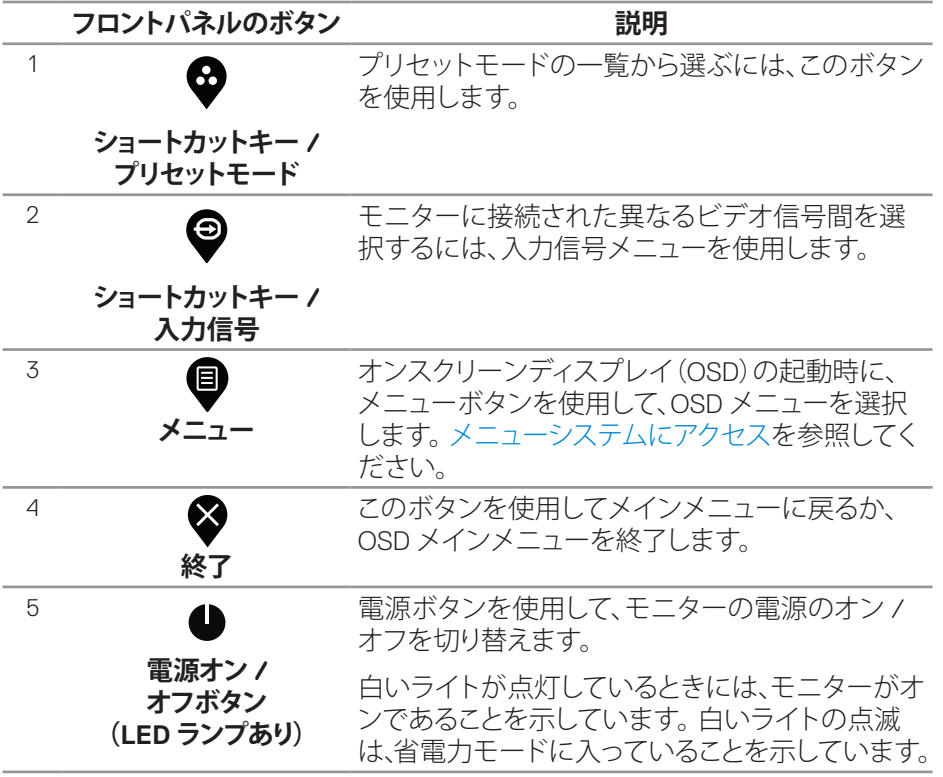

DELL

#### <span id="page-34-0"></span>**OSDコントロール**

画像の設定を調整するには、モニターの前面にあるボタンを使用します。

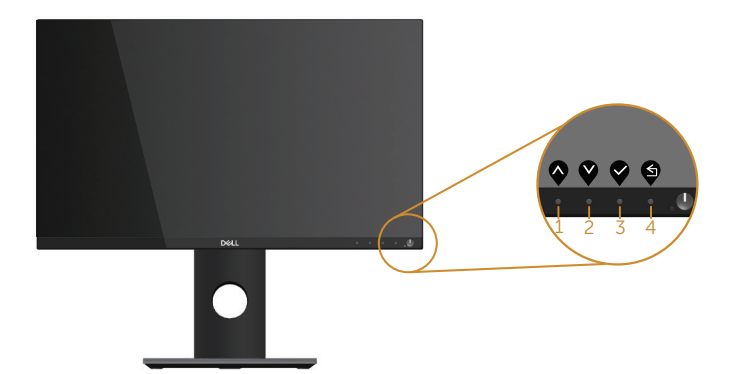

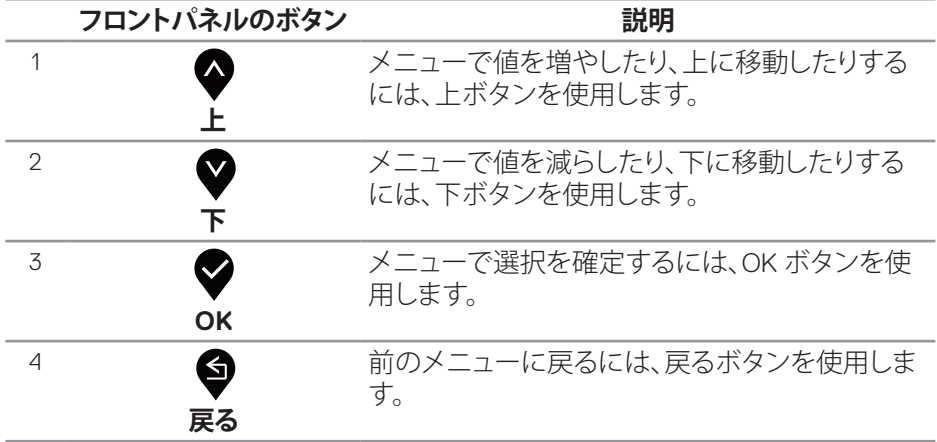

.<br>D&Ll

### <span id="page-35-0"></span>オンスクリーンディスプレイ (OSD) メニューの使用

#### <span id="page-35-1"></span>**メニューシステムにアクセス**

- **注意:別のメニューに移動するか、OSD メニューを終了するか、OSD メニュー が自動的に閉じられると、それまでの変更内容が自動的に保存されます。**
	- 1. OSD メインメニューを表示するには、●ボタンを押します。

**デジタル (HDMI) 入力用のメインメニュー**

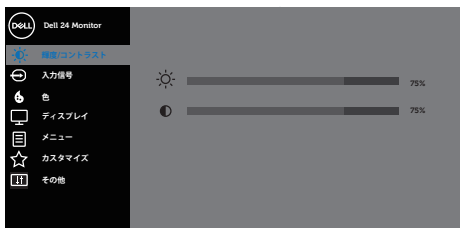

 $\begin{array}{ccc} \text{\textcircled{0}} & \text{\textcircled{0}} & \text{\textcircled{0}} \end{array}$ 

- 2. <sup>◎</sup>と◎ボタンを押して、設定オプション間を移動します。別のアイコンに移動 すると、オプション名がハイライトされます。
- **3. ●ボタンを一度押すと、ハイライトされたオプションが有効になります。**
- 4. ◆と◆ボタンを押して、目的のパラメーターを選択します。
- 5. <sup>●</sup>を押し、メニューのインジケーターに従って●ボタンと●ボタンを使い変更 を行います。
- **6. ●ボタンを選択してメインメニューに戻ります。**

DELI

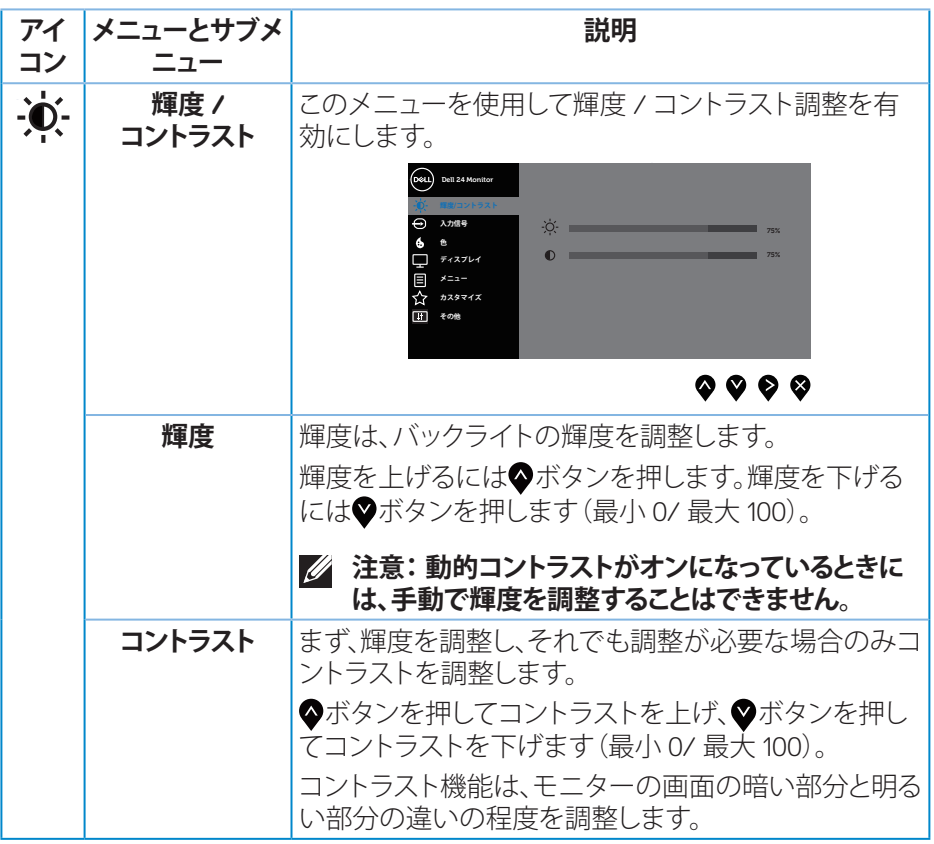

 $($ 

<span id="page-37-0"></span>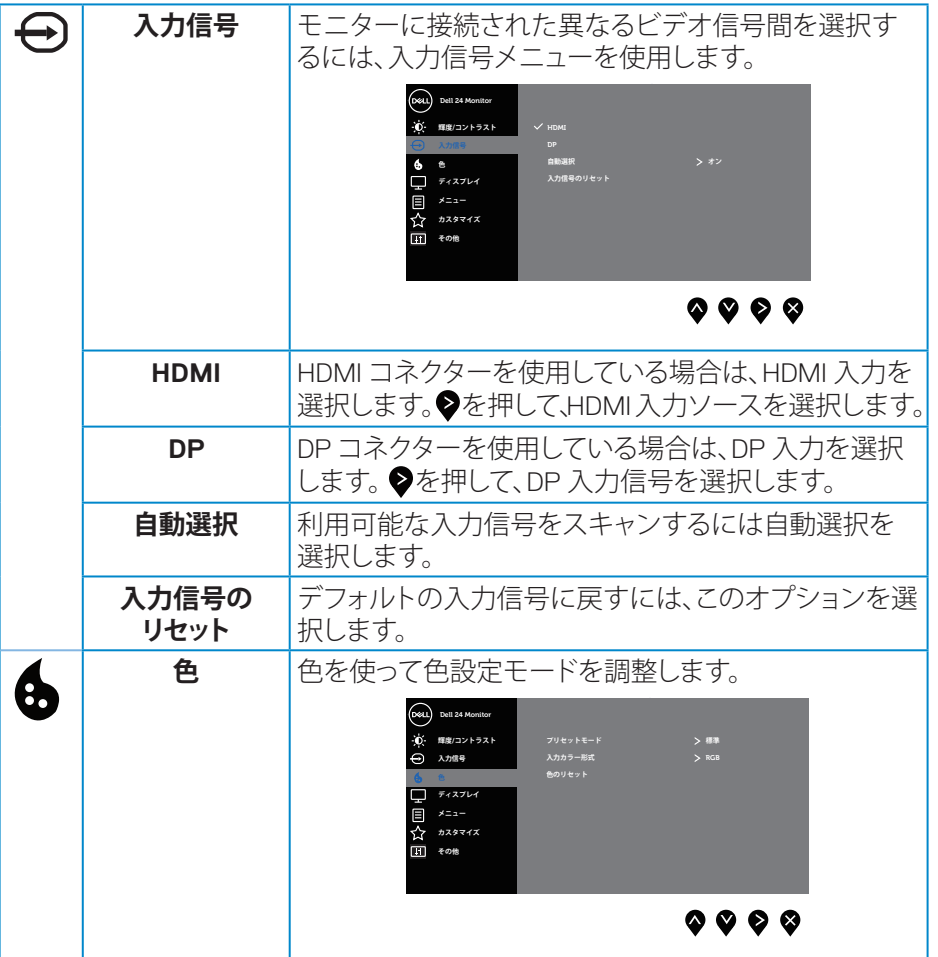

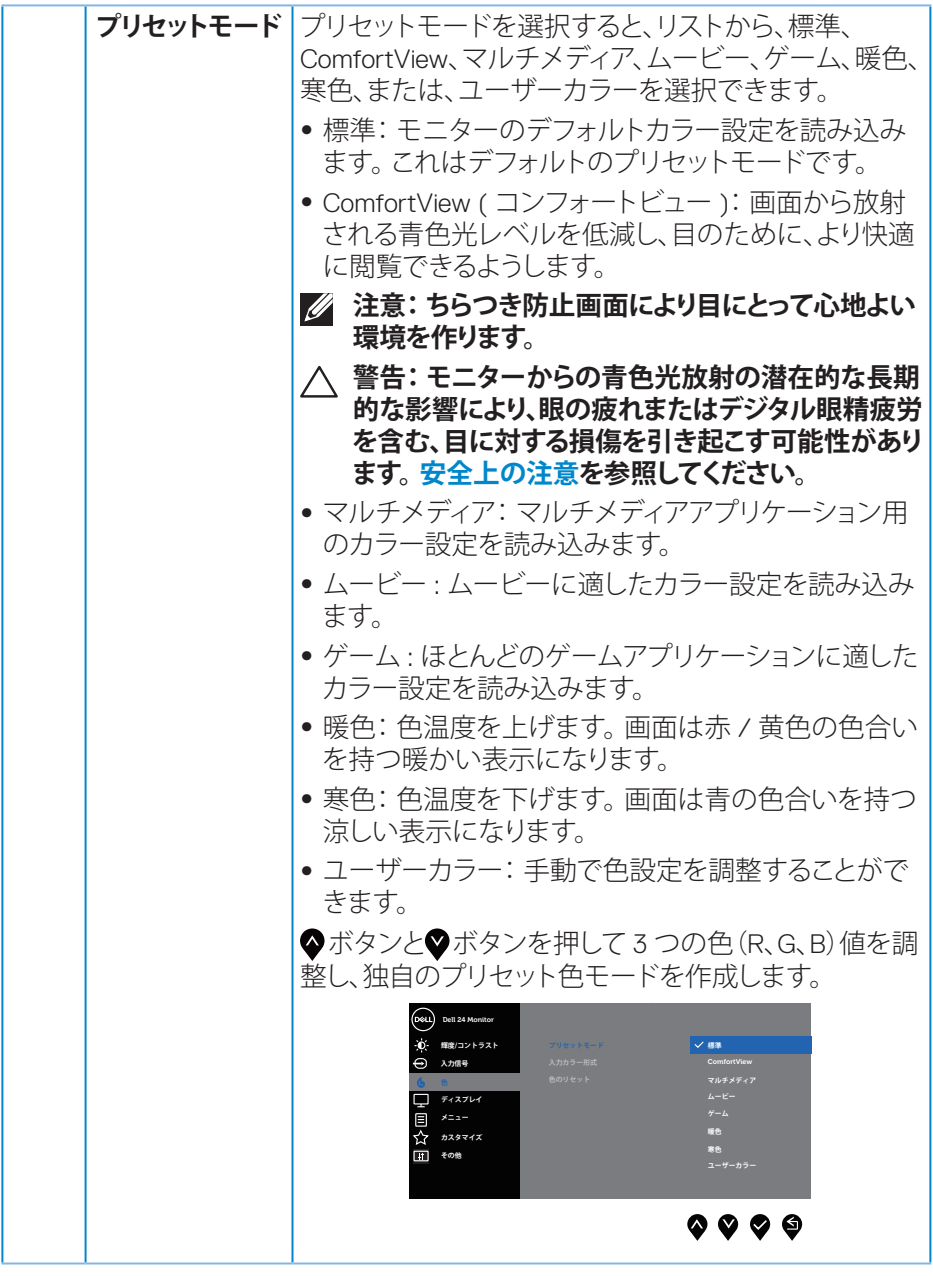

**モニターの操作** │ **39**

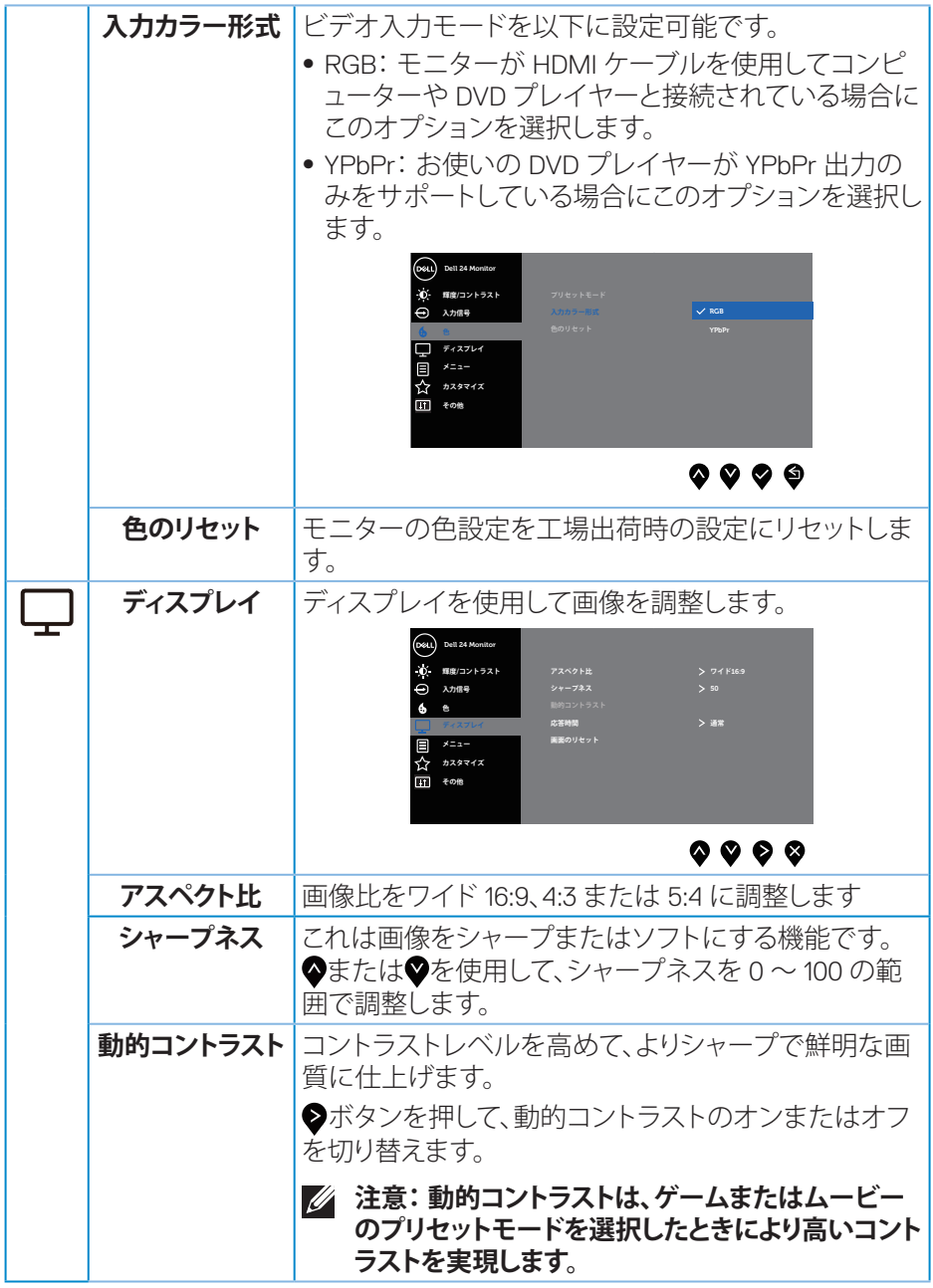

# **40** │ **モニターの操作**

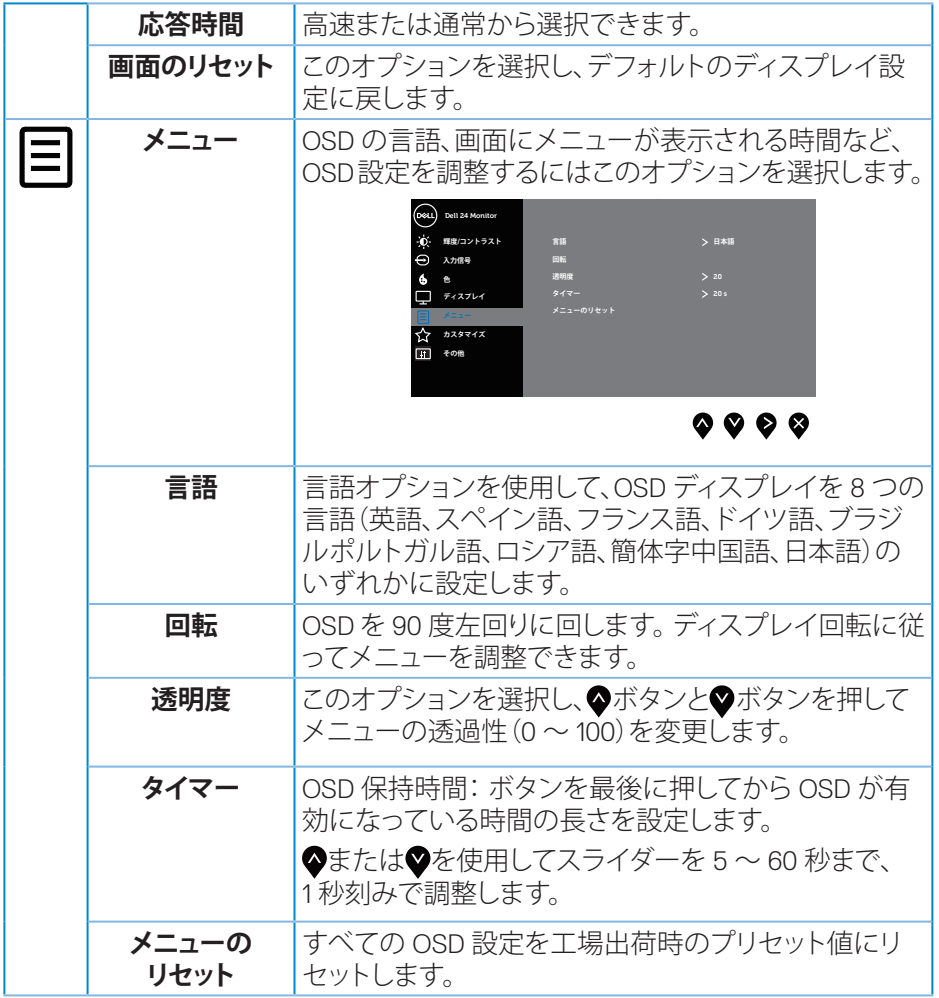

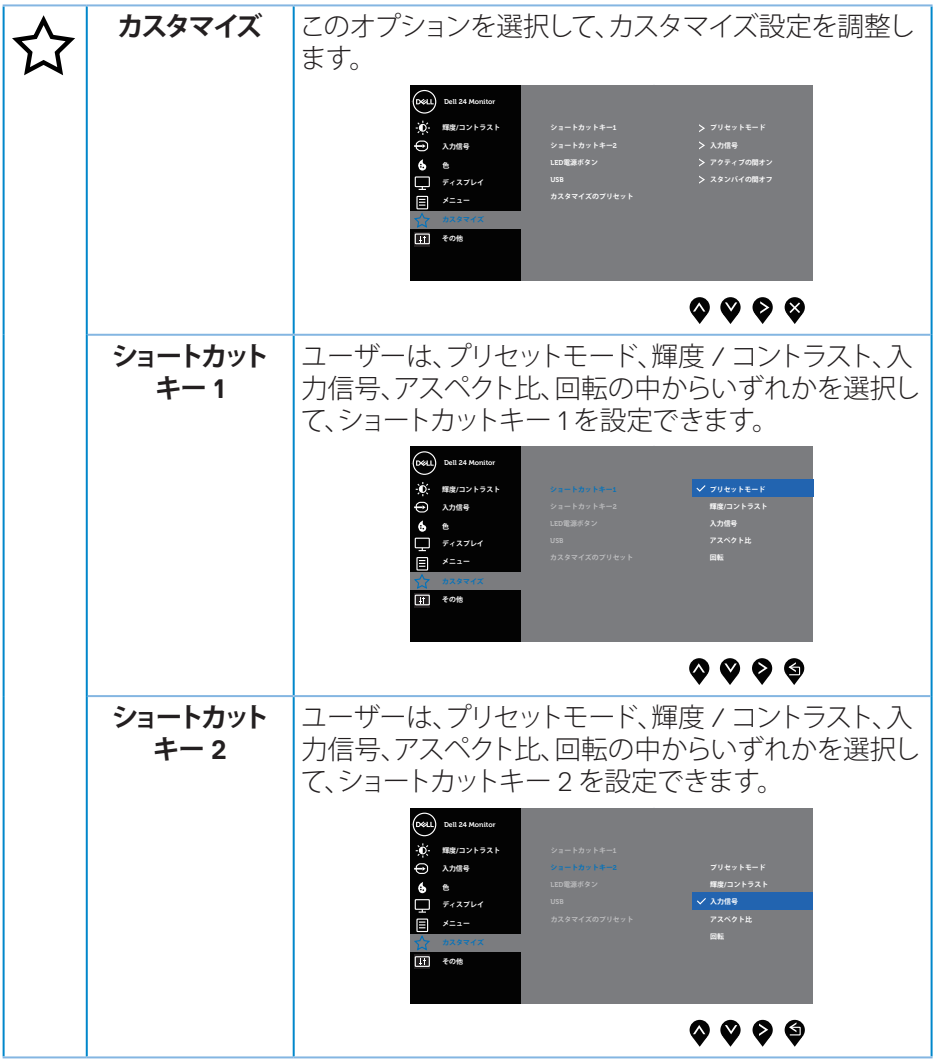

**42** │ **モニターの操作**

 $(1)$ 

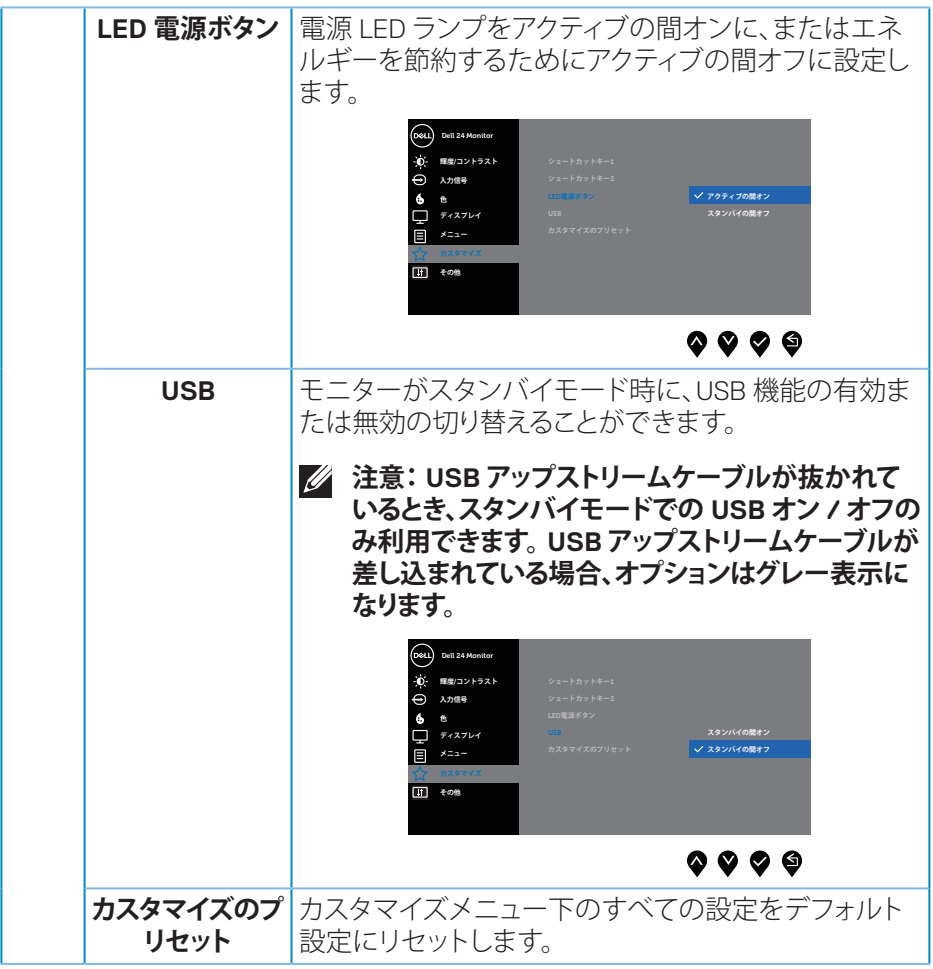

**モニターの操作** │ **43**

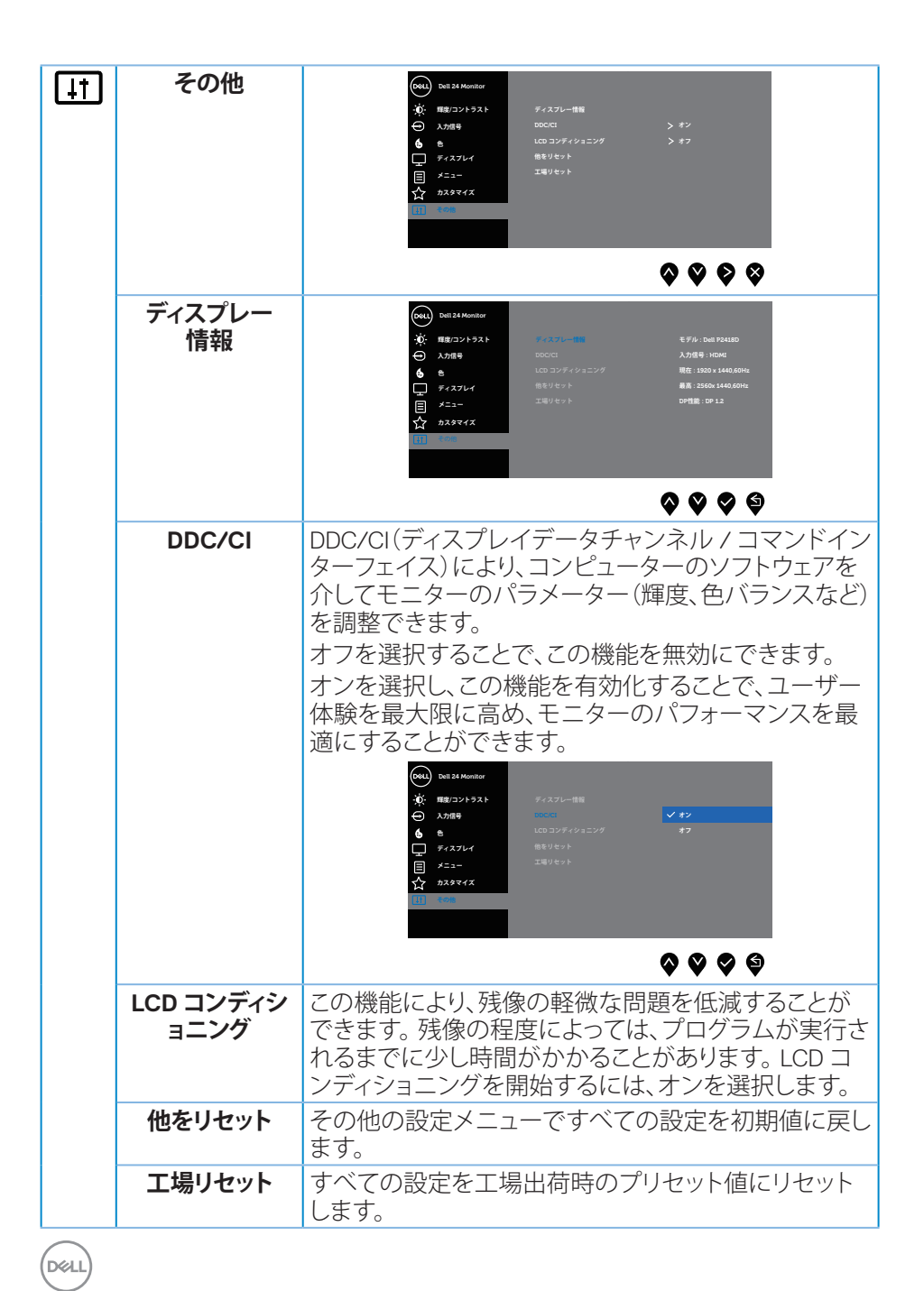

**44** │ **モニターの操作**

#### <span id="page-44-0"></span>**注意:このモニターには自動的に輝度を調整して LED の経年変化を補正する 機能が内蔵されています。**

#### **OSD警告メッセージ**

**動的コントラスト**機能が有効にされている場合(**ゲーム**または**ムービー**などのプリ セットモード)、手動輝度調整は無効になります。

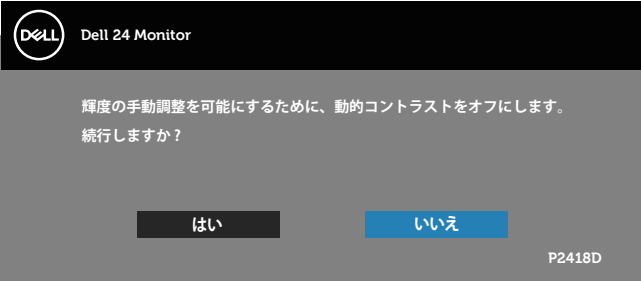

モニターが特定の解像度モードをサポートしない場合、次のメッセージが表示さ れます。

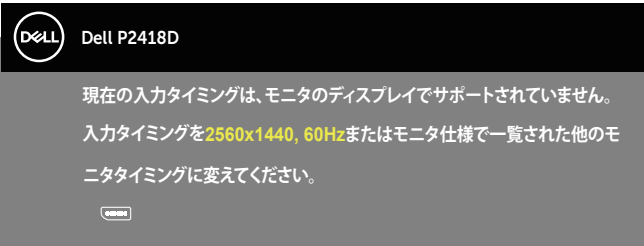

これはモニターがコンピューターから受け取る信号を同期できないことを意味し ています。このモニターが対応している水平および垂直周波数幅については、[「モ](#page-12-1) [ニターの仕様](#page-12-1)」を参照してください。推奨モードは 2560 x 1440 です。 **DDC/CI** 機能を無効にする前に、次のメッセージが表示されます。

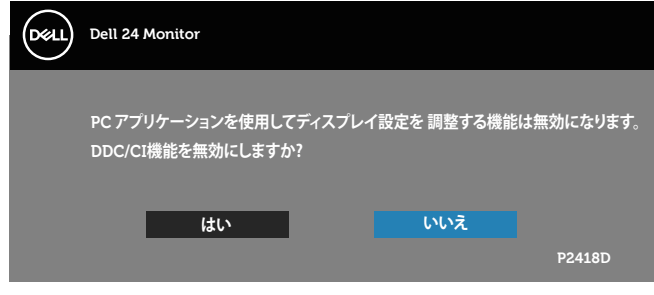

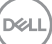

モニターが**省電力モード**に入る際には、次のメッセージが表示されます。

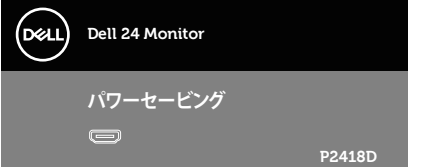

電源ボタン以外の任意のボタンを押すと、選択した入力に応じて、次のメッセージ が表示されます。

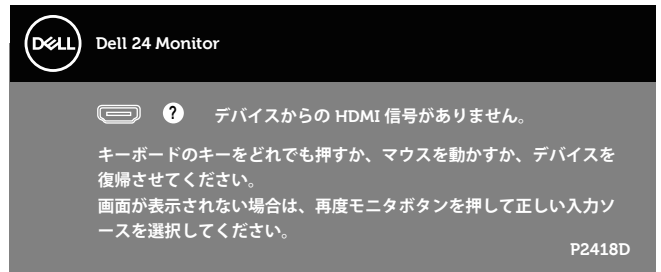

HDMI または DP ケーブルが接続されてない場合、下の画像のようなフローティン グダイアログボックスが表示されます。この状態が続くと、モニターは 4 分後に省 電力モードに入ります。

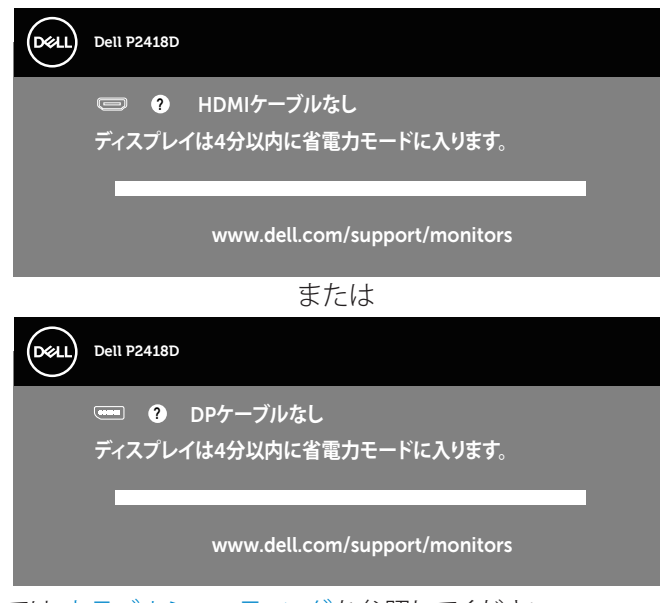

詳細については[、トラブルシューティングを](#page-51-1)参照してください。

#### **46** │ **モニターの操作**

DELL

<span id="page-46-0"></span>OSD は、通常動作モードでのみ機能します。アクティブオフモードで任意のボタン を押すと、次のメッセージが表示されます。

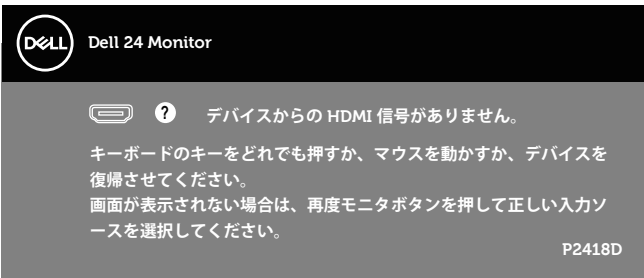

OSD にアクセスするには、コンピューターとモニターをアクティブにします。

## モニターの設定

#### **最大解像度の設定**

モニターを最大解像度に設定するには:

Windows® 7、Windows® 8、Windows® 8.1 の場合:

- **1.** Windows 8 と Windows 8.1 の場合、デスクトップタイルを選択してクラシック デスクトップに切り替えます。
- **2.** デスクトップを右クリックし、**画面解像度をクリックします。**
- **3.** 画面解像度のドロップダウンリストをクリックし、**2560 x 1440** を選択します。
- **4. OK** をクリックします。

Windows® 10 の場合:

- **1.** デスクトップを右クリックし、**ディスプレイ設定**をクリックします。
- **2. 詳細ディスプレイ設定**をクリックします。
- **3. 解像度**のドロップダウンリストをクリックし、**2560 x 1440** を選択します。
- **4. 適用**をクリックします。

オプションとして **2560 x 1440** が表示されない場合、グラフィックドライバーを更 新する必要があります。お使いのコンピューターによって、次の手順のいずれかを 完了します。

Dell デスクトップまたはポータブルコンピューターをお使いの場合:

• **[www.dell.com/support](http://www.dell.com/support)**に進み、コンピューターのサービスタグを入力し、グ ラフィックスカード用の最新ドライバーをダウンロードします。

Dell 以外のコンピューター(ポータブルまたはデスクトップ)をお使いの場合:

• お使いのコンピューターのサポートサイトに行き、最新のグラフィックドライ バーをダウンロードします。DØLI

#### **モニターの操作** │ **47**

<span id="page-47-0"></span>• お使いのグラフィックカードのWebサイトに行き、最新のグラフィックドライ バーをダウンロードします。

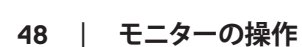

(dell

<span id="page-48-0"></span>傾き、スイベル、垂直延長を使用する

#### **注意:これは、スタンド付きモニターに適用されます。他のスタンドをご購入さ れた場合、セットアップ指示についてはそれぞれのスタンドのセットアップガイ ドを参照してください。**

**傾き、スイベル**

モニターにスタンドを取り付けると、一番見やすい角度にモニターを傾けスイベ ルすることができます。

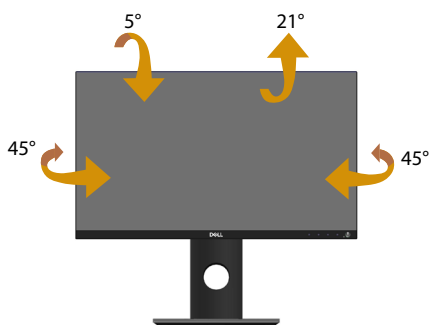

**注意:工場からモニターが出荷される際には、スタンドは取り外されています。**

#### <span id="page-48-1"></span>**垂直延長**

**注意:スタンドは垂直に最大 130 mm 伸ばせます。以下の図は、スタンドを垂 直に伸ばす方法を示しています。**

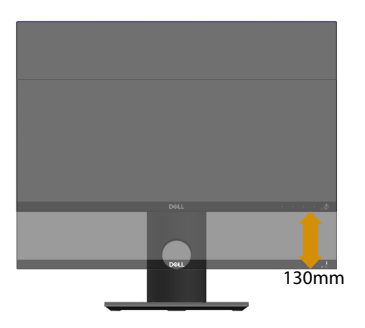

**モニターの操作** │ **49**

DELI

#### **モニターの回転**

モニターを回転させる前に、モニターの下側がぶつからないように、モニターを垂 直に一杯に延長し([垂直延長](#page-48-1))、完全に傾ける必要があります。

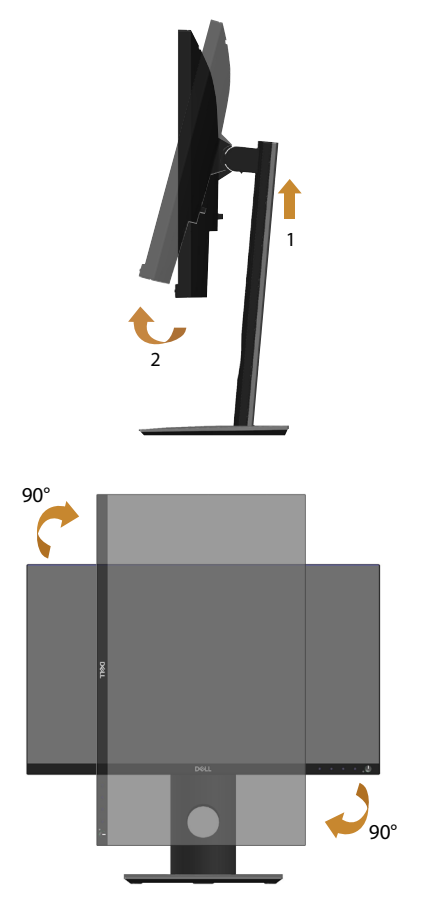

**注意: Dellコンピューターでディスプレイ回転機能(横対縦表示)を使用するには、 このモニターに含まれていない最新のグラフィックスドライバーが必要です。グ ラフィックスドライバーをダウンロードするには、www.dell.com/support にア クセスし、ビデオドライバーのダウンロードセクションを参照して、最新ドライバ ーに更新します。**

*DELL* 

#### <span id="page-50-0"></span>**注意:縦表示モードに入っているとき、グラフィックを大量に使用するアプリケ ーション(3D ゲームなど)でパフォーマンスが落ちることがあります。**

#### **システムのディスプレイ回転設定の調整**

モニターを回転させた後、以下の手順を実行して、システムのディスプレイ回転設 定を調整する必要があります。

#### **注意: Dell 以外のコンピューターでモニターを使用している場合、グラフィック スドライバーのウェブサイトまたはお使いのコンピューターの製造元ウェブサイ トにアクセスし、ディスプレイで「コンテンツ」を回転させることについて情報を 確認する必要があります。**

ディスプレイ回転設定を調整するには:

- **1.** デスクトップを右クリックし、**プロパティ**をクリックします。
- **2. 設定**タブを選択し、**アドバンスト**をクリックします。
- **3.** ATI グラフィックスカードを使っている場合は、**回転**タブを選択して、お気に入 りの回転を設定します。
- **4.** nVidia グラフィックスカードを使っている場合は、**nVidia** タブをクリックして、 左カラムで **NVRotate** を選択し、次にお気に入りの回転を選択します。
- **5.** Intel® グラフィックスカードを使っている場合は、**Intel** グラフィックスタブを 選択して、**グラフィックスプロパティ**をクリックし、**回転**タブを選択し、次にお気 に入りの回転を設定します。
- **注意:回転オプションがない場合、または正常に作動しない場合は、 www.dell.com/support で、グラフィックスカード用の最新ドライバーをダウン ロードしてください。**

**D**&LI

# <span id="page-51-1"></span><span id="page-51-0"></span>**トラブルシューティング**

### **危険:このセクションの手順を実施する前に[、安全上の注意](#page-56-1)に従ってください。**

セルフテスト

モニターには、お使いのモニターが正しく機能しているかをチェックできるセルフ テスト機能があります。モニターとコンピューターが正しく接続されているにもか かわらず、モニター画面が黒いままの場合は、次のステップを実行し、モニターの セルフテストを実行してください。

- **1.** コンピューターとモニターの両方の電源を切ります。
- **2.** モニターからすべてのビデオケーブルを取り外します。ケーブルを外すこと で、コンピューターがこのセルフテストに関わらなくなります。
- **3.** モニターの電源を入れます。

モニターが正しく機能している場合、信号がないことが検出され、次のいずれかの メッセージが表示されます。セルフテストモードの間、電源 LED は白のまま点灯 します。

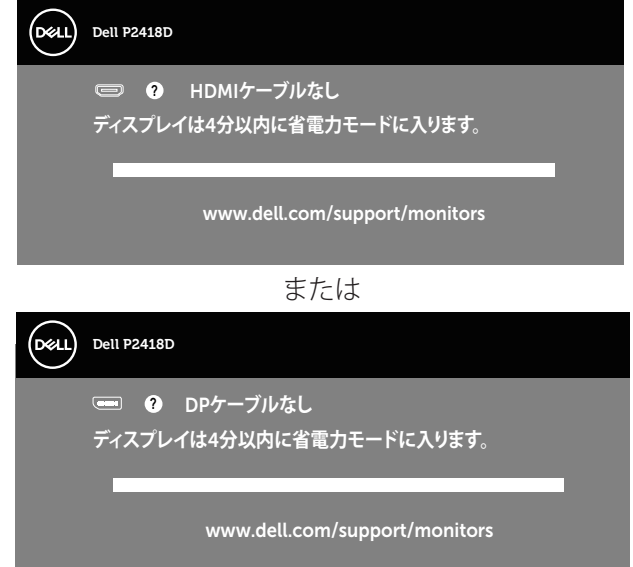

#### **注意:このボックスは、通常のシステム操作時にも、ビデオケーブルが切断また は破損した場合に表示されます。**

**4.** モニターの電源を切り、ビデオケーブルを再接続します。次に、コンピュータ ーとモニターの両方の電源を入れます。

ケーブルを再接続してもモニターに何も映らなければ、ビデオコントローラーとコ ンピューターを確認してください。

#### **52** │ **トラブルシューティング**

*DELL* 

<span id="page-52-0"></span>ビルトイン診断

モニターにはビルトイン診断ツールがあり、画面の異常がモニターに内在する問 題なのか、コンピューターやビデオカードの問題なのかを同定するために役立ち ます。

#### **注意:ビデオケーブルが抜かれ、モニターはセルフテストモードの場合のみ、 ビルトイン診断を実行することができます。**

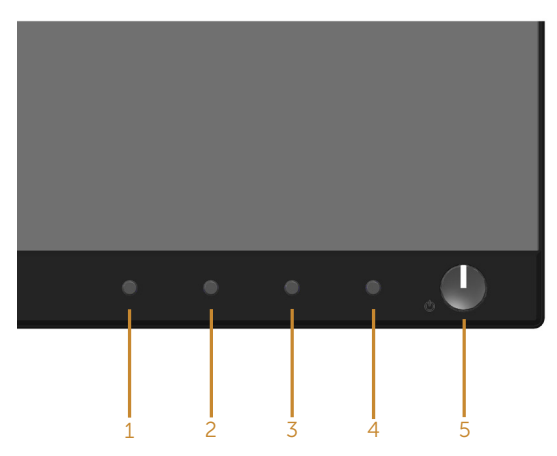

ビルトイン診断を実行するには:

- **1.** 画面が汚れていないことを確認します(画面の表面に埃がないこと)。
- **2.** コンピューターまたはモニターの裏側からビデオケーブルを抜きます。モニ ターはセルフテストモードに入ります。
- **3.** フロントパネルの**ボタン 1** を 5 秒間押したままにします。灰色の画面が表示 されます。
- **4.** 注意して画面の異常を調べます。
- **5.** フロントパネルの**ボタン 1** をもう一度押します。画面の色が赤に変わります。
- **6.** ディスプレイに異常がないか調べます。

**7.** ステップ 5 と 6 を繰り返し、緑、青、黒、白、テキスト画面で表示を調査します。

テキスト画面が現れると、テストは完了です。終了するには、もう一度**ボタン 1** を押 します。

ビルトイン診断ツールを使用して画面の異常を検出できない場合、モニターは正 常に機能しています。ビデオカードとコンピューターを調べてください。

**トラブルシューティング** │ **53**

**D**&LI

## 共通の問題

次の表の内容は、起こりうるモニターの問題と、可能な解決策についての一般情報 です。

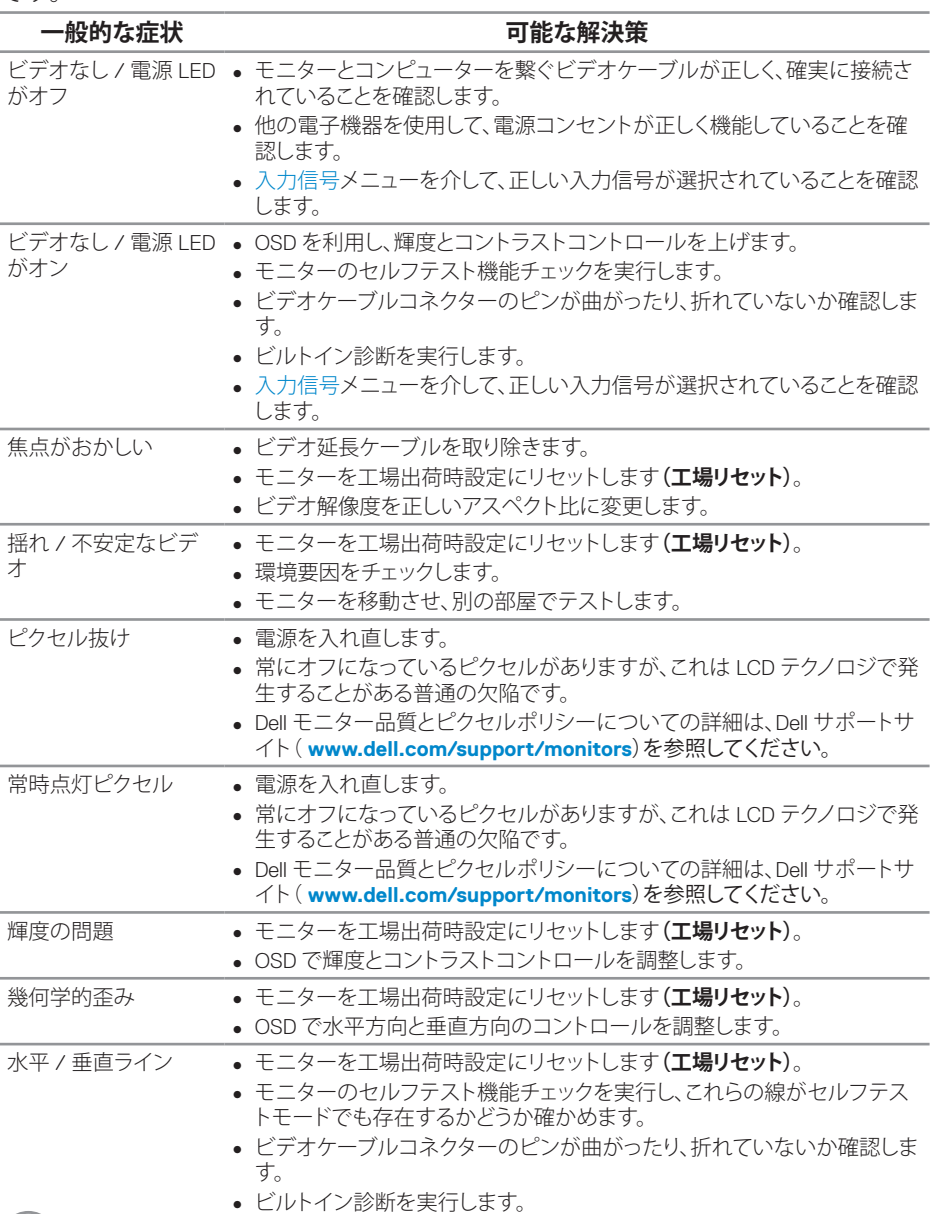

DELL

<span id="page-54-0"></span>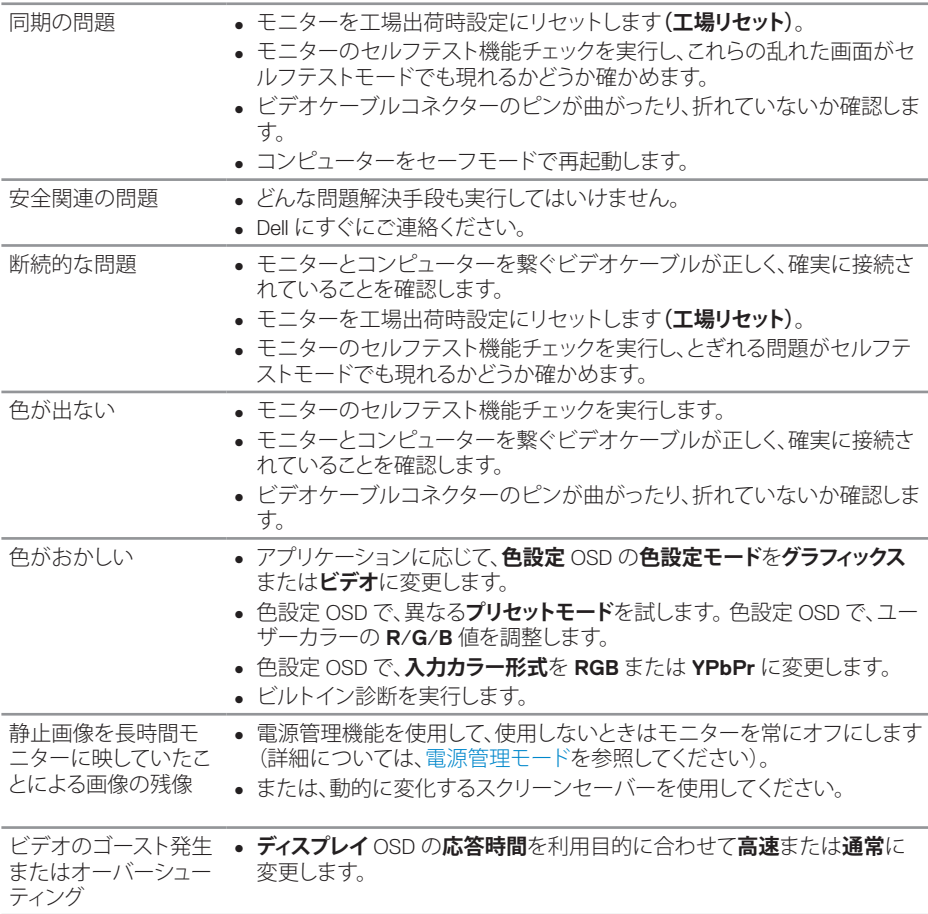

 $(\sim$ LL

# <span id="page-55-0"></span>製品固有の問題

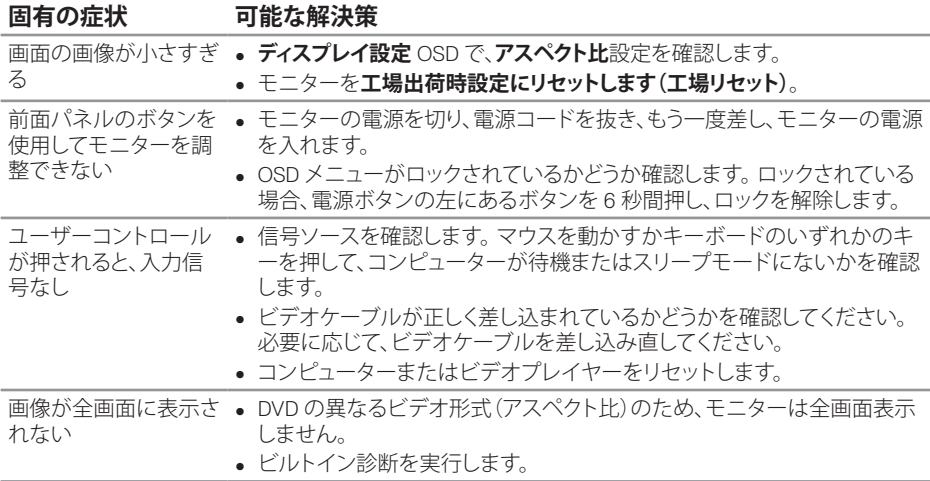

# <span id="page-55-1"></span>ユニバーサルシリアルバス (USB) 固有の問題

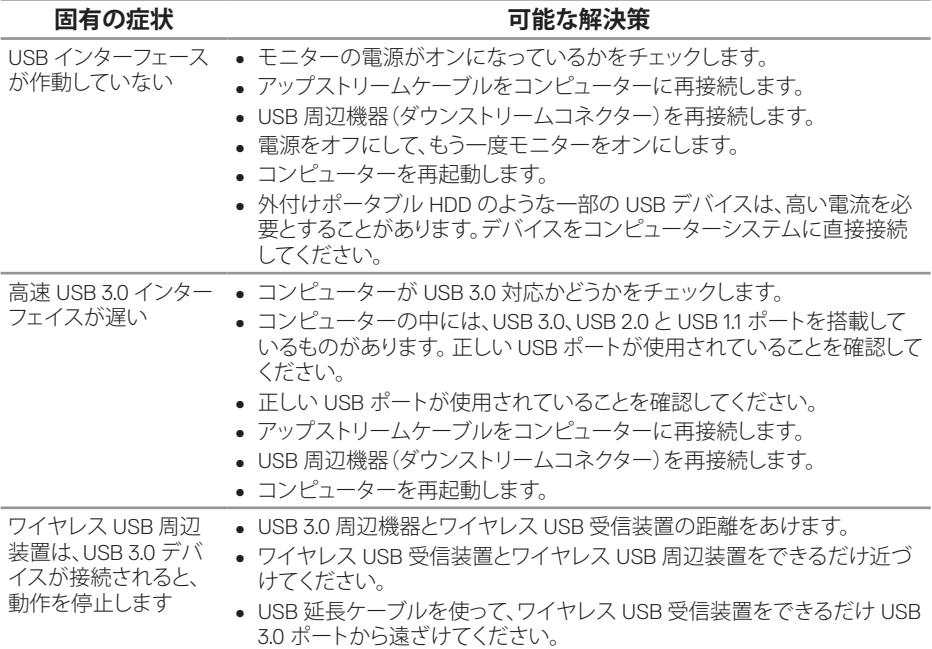

 $\int$ DELL

# <span id="page-56-0"></span>**付録**

<span id="page-56-1"></span>**安全上の注意**

**危険:この説明書で指定された以外の制御、調整、手順の使用は、感電、電気 事故、機械的な事故に繋がることがあります。**

安全上の注意については、安全、環境、規制情報(SERI)を参照してください。

**危険:モニターからの青色光放射の潜在的な長期的な影響により、デジタル眼 精疲労、眼の疲などの怪我、および、目に対する損傷を引き起こす可能性があり ます。また、モニターを長時間使用すると、首、腕、背中および肩などの体の一 部の痛みを引き起こす可能性があります。**

モニターを長時間使用することにより発生する眼精疲労および首 / 腕 / 背中 / 肩 の痛みのリスクを減らすため、当社は、以下を推奨します:

- **1.** 目から画面までの距離を 20 インチから 28 インチ(50cm ~ 70cm)間に設定 します。
- **2.** モニターを長時間使用するときは、頻繁に瞬きをして目を潤わす、または、水 で目を濡らすようにしてください。
- **3.** 定期的かつ頻繁に、2 時間当たり20 分間休憩をとります。
- **4.** 休憩中は、モニターから目を離し、20 フィートの距離にある物体を少なくとも 20 秒間凝視します。
- **5.** 休憩中は、ストレッチを行い、首、腕、背中および肩の緊張をほぐします。

#### **FCC通知(米国のみ)およびその他の規制情報**

**1.** FCC 通知およびその他の規制情報については、規制コンプライアンス Web サイト(**[www.dell.com/regulatory\\_compliance](http://www.dell.com/regulatory_compliance)**)を参照してください。

DELI

## <span id="page-57-0"></span>**Dellに連絡**

販売、技術サービス、顧客サービスについて Dell に連絡する場合は、下記にお問 い合わせください。

- **1. www.dell.com/contactdell** にアクセスしてください。
- **2.** ページの一番下の国 / 地域の選択ドロップダウンメニューから、お住まいの 国または地域を確認します。
- **3.** 適切なサービスまたはサポートリンクを必要に応じて選択する、あるいは、希 望する Dell への連絡方法を選択します。 Dell では複数のオンライン、電話に よるサポートとサービスオプションを提供しています。国や製品によってサー ビスが利用できるかどうか異なります。また、一部のサービスはお住まいの地 域では提供していないことがあります。
- **注意:有効なインターネット接続がない場合には、連絡情報は仕入送り状、荷 造伝票、請求書、Dell 製品カタログに掲載されています。**

DELI